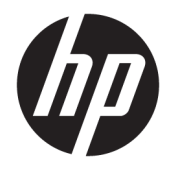

# 硬體參考指南

© Copyright 2019 HP Development Company, L.P.

DisplayPort™ 和 DisplayPort™ 標誌是視 訊電子標準協會 (VESA®) 在美國及其他 國家/地區所擁有的商標。

本文件中所含資訊可能隨時變更,恕不 另行通知。HP 產品和服務的保固僅列 於此類產品和服務隨附的明示保固聲 明。不可將本文件的任何部分解釋為構 成額外保固。HP 不對本文件所載的技 術或編輯錯誤或疏失負責。

第一版:2019 年 6 月

文件編號:L63759-AB1

#### **產品通知**

若要存取最新的使用指南,請前往 <http://www.hp.com/support>, 並依照指 示尋找您的產品,然後選取**使用指南**。

如需進一步資訊或要求電腦的全額退 款,請與銷售商聯絡。

### **關於本書**

- **警告!**表示如果不避免則**可能**會導致嚴重傷害或死亡的危險情況。
- **注意:**表示如果不避免則**可能**會導致輕微或中度傷害的危險情況。
- **重要:**表示與危險(例如與財產損失相關的訊息)無關的重要資訊。警告使用者如果無法完全依照所 述程序執行,則可能會導致資料遺失或是硬體或軟體損壞。其中也包含說明概念或完成工作的基本資 訊。
- **附註:**包含要強調或補充本文重點的其他資訊。
- **提示:**提供完成工作的實用提示。

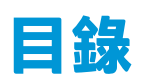

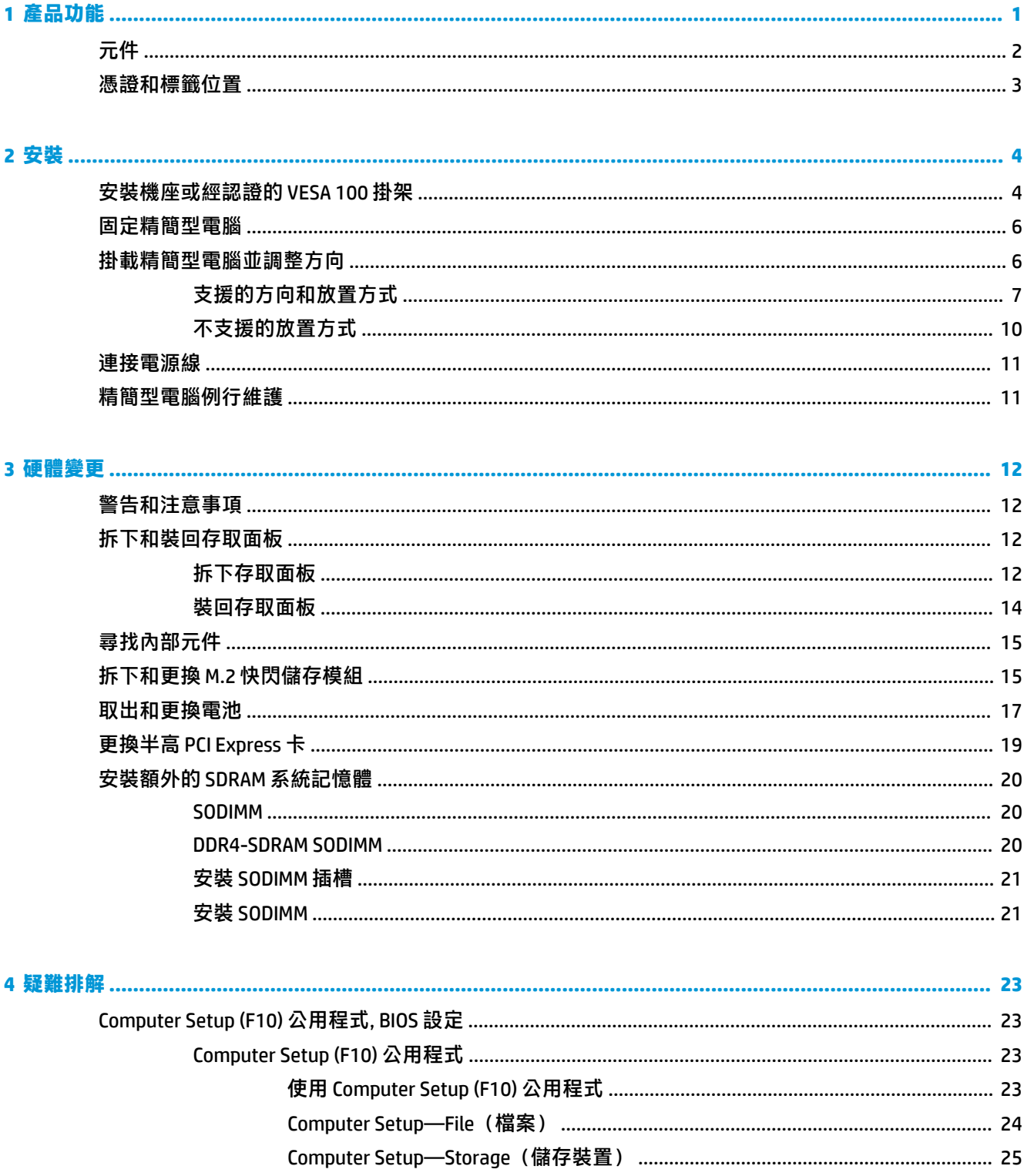

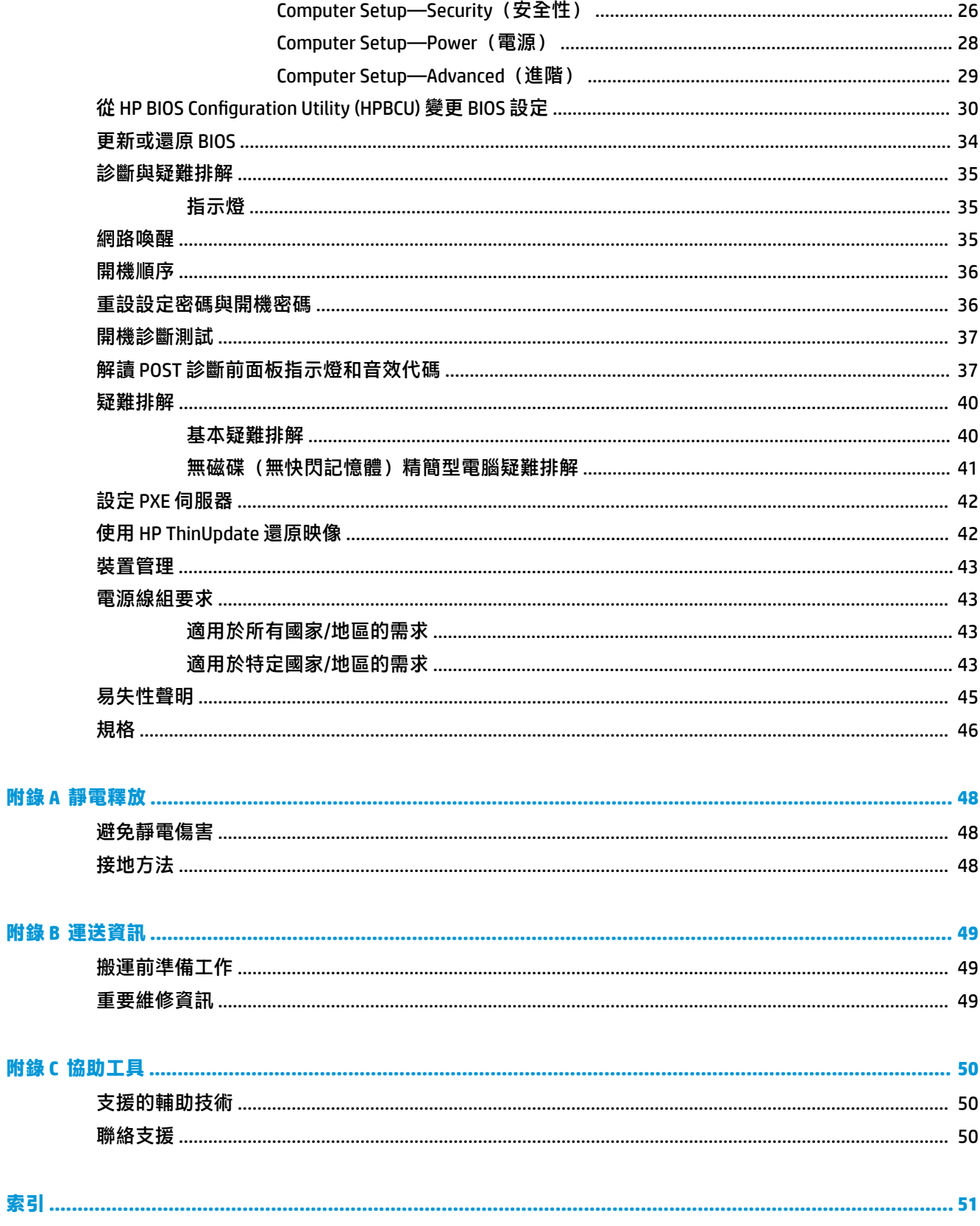

# <span id="page-6-0"></span>**1 產品功能**

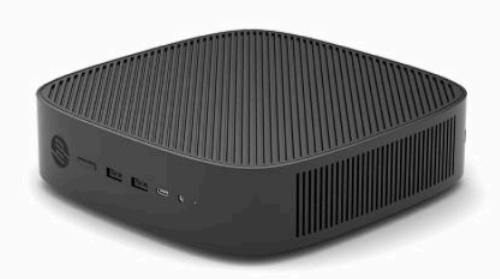

本指南說明此精簡型電腦的功能。如需有關安裝於此精簡型電腦上的軟體和硬體之詳細資訊,請前往 <http://www.hp.com/go/quickspecs>, 並搜尋此精簡型電腦。

您的精簡型電腦提供各種選購配件。如需有關某些所提供選購配件的詳細資訊,請前往 HP 網站 (網址 為: <http://www.hp.com>), 並搜尋特定精簡型電腦。

<span id="page-7-0"></span>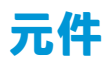

如需詳細資訊,請前往 <http://www.hp.com/go/quickspecs>, 並搜尋特定精簡型電腦以找到 QuickSpecs。

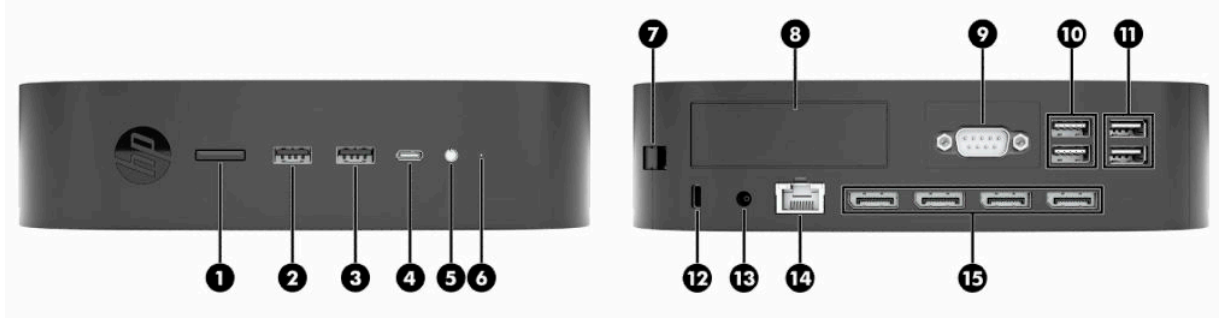

#### **表格 1-1 元件**

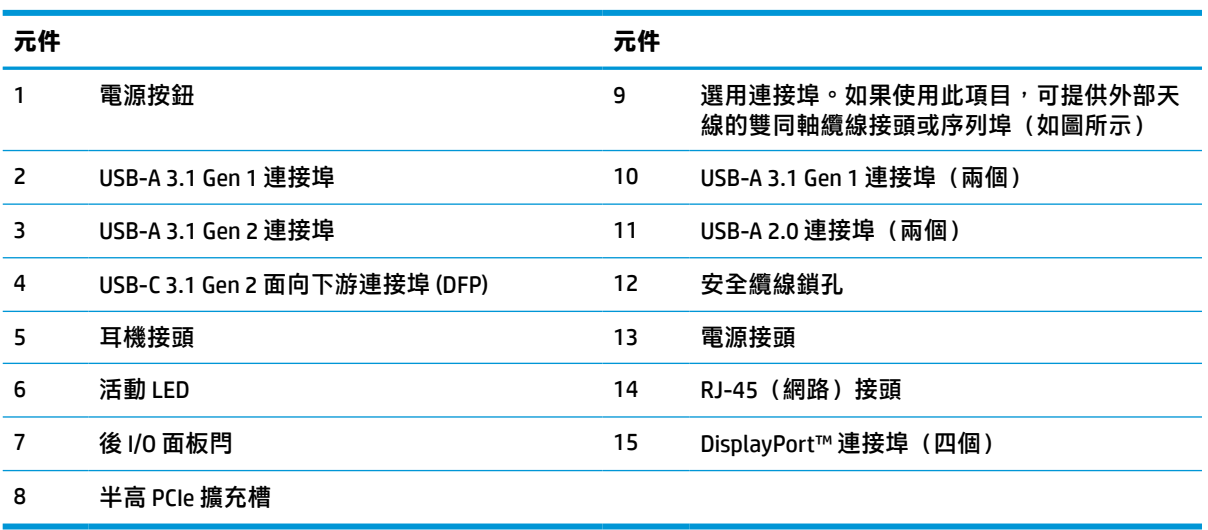

# <span id="page-8-0"></span>**憑證和標籤位置**

憑證、法規標籤和序號位於側蓋下方。聯絡 HP 客戶服務尋求協助時,請提供此序號。

#### **燒傷危險警告!**

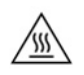

為降低因熱所造成的傷害的可能性,請從 AC 插座拔除電源線,並等待 15 分鐘讓內部元件冷卻後再拆 下存取面板。

- 1. 以右側朝上的方式放置精簡型電腦,讓具有 HP 標誌的正面朝向您。
- **2.** 將指甲或鈍器插入插槽 (1),然後將側蓋抬起 (2) 以讓其脫離精簡型電腦。

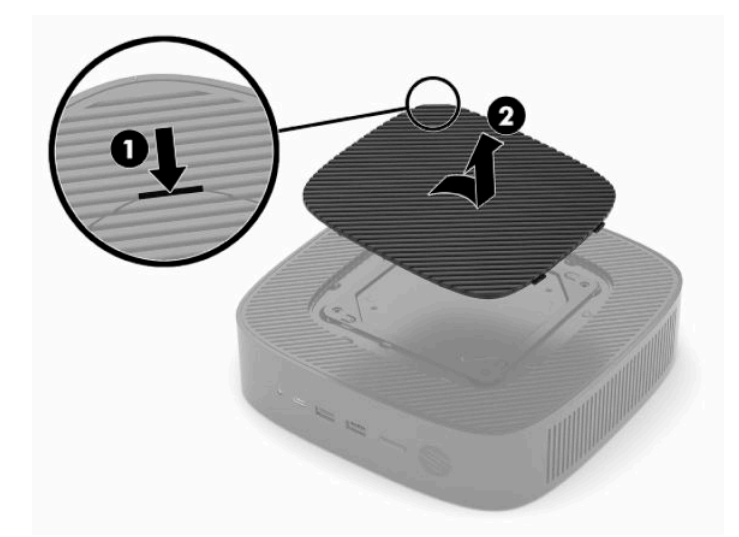

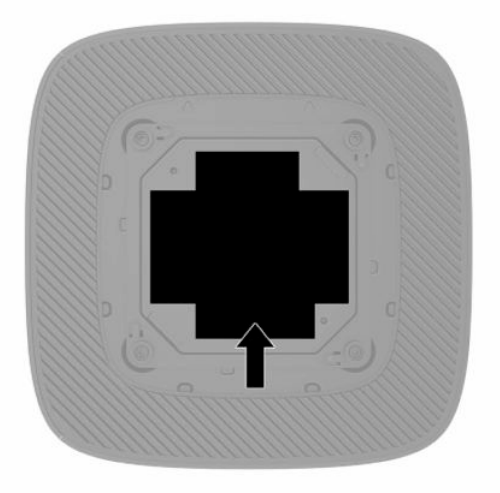

# <span id="page-9-0"></span>**2 安裝**

# **安裝機座或經認證的 VESA 100 掛架**

 $\bar{\mathbb{C}}$  重要:除非已透過經認證的 VESA® 100 掛架掛載精簡型電腦,否則您必須在連接系統機座時才能進行操 作,以確保系統週遭適當的空氣流通。

您可以透過精簡型電腦隨附的機座以垂直或水平方向使用精簡型電腦。

- **1.** 拆下或取出可防止打開精簡型電腦的任何安全裝置。
- **2.** 從精簡型電腦取出所有抽取式媒體(例如 USB 快閃磁碟機)。
- **3.** 透過作業系統正確關閉精簡型電腦,然後關閉所有外接式裝置。
- 4. 如果已連接電源線,請從 AC 插座拔除電源線,並拔除所有外接式裝置。

#### **燒傷危險警告!**

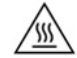

無論電腦是否處於開機狀態,只要將系統連接至作用中的 AC 插座,系統主機板便會通電。您必 須拔除電源線,以避免精簡型電腦的內部元件損壞。

- **5.** 將機座連接至精簡型電腦。
	- 將機座連接至精簡型電腦底部,可以垂直方向使用精簡型電腦。
		- a. 倒置精簡型電腦,並找到精簡型電腦底部網格的兩個螺絲孔。
		- **b.** 將機座置於精簡型電腦底部,並將機座的螺絲與精簡型電腦的螺絲孔對齊。

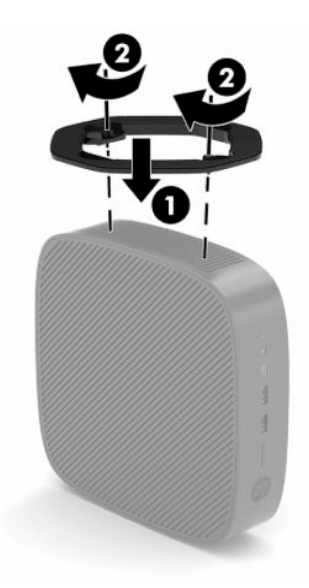

- **c.** 鎖緊螺絲。
- 將機座連接至精簡型電腦右側,可以水平方向使用精簡型電腦。

#### **燒傷危險警告!**

 $\sqrt{m}$ 

為降低因電擊、灼熱表面或起火造成人體傷害或設備受損的風險,請從 AC 插座拔除電源 線,並等待 15 分鐘讓內部元件冷卻後再拆下存取面板。

- a. 以右側朝上的方式放置精簡型電腦,讓具有 HP 標誌的正面朝向您。
- b. 將指甲或鈍器插入插槽 (1), 然後將側蓋抬起 (2) 以讓其脫離精簡型電腦。
	- **附註:**保留側蓋以供未來使用。

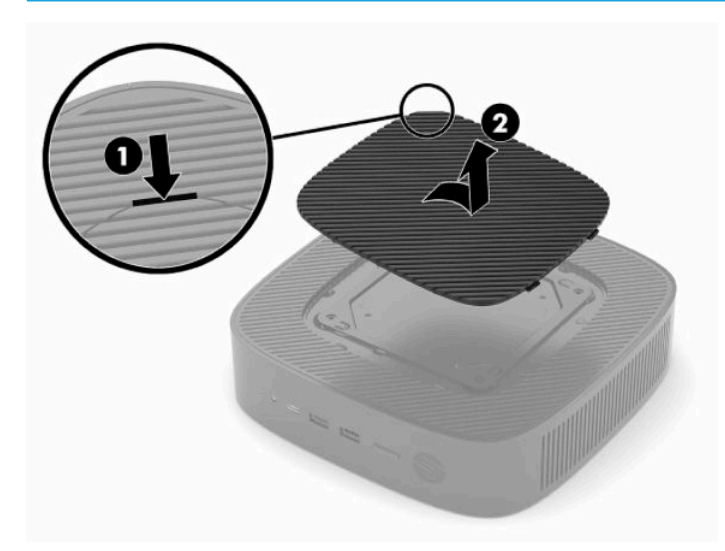

- **c.** 找到精簡型電腦右側的兩個螺絲孔。
- d. 將機座置於精簡型電腦側邊, 並將機座的螺絲與精簡型電腦的螺絲孔對齊。

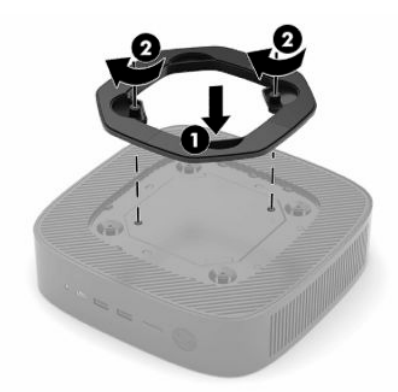

**e.** 鎖緊螺絲。

 $\overline{\mathbb{B}}$  附註:請務必讓精簡型電腦週遭至少 10.2 公分(4 英吋)的空間保持淨空,且沒有任何 障礙物。

## <span id="page-11-0"></span>**固定精簡型電腦**

精簡型電腦設計可使用安全纜線。安全纜線可防止他人在未經許可的情況下取走精簡型電腦。若要訂 購此選購配件,請前往 HP 網站 (網址為: <http://www.hp.com>), 並搜尋特定精簡型電腦。

- **1.** 找到後面板的安全纜線鎖孔。
- 2. 將安全纜線鎖插入鎖孔,然後使用鑰匙將其鎖住。

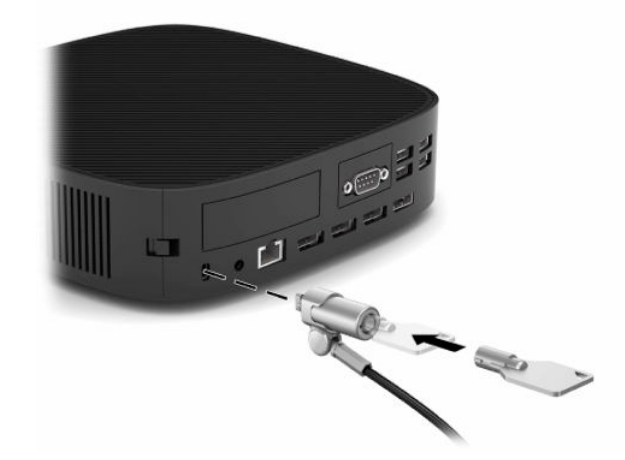

 $\stackrel{\leftrightarrow}{\to}$  <mark>附註:</mark>安全纜線旨在提供威攝作用<sup>,</sup>但可能無法避免精簡型電腦遭受不當處理或失竊。

### **掛載精簡型電腦並調整方向**

此精簡型電腦右側具有四個壁掛安裝點。這些壁掛安裝點遵循視訊電子標準協會 (VESA) 100 標準,此標 準為各種掛架和配件提供業界標準的安裝介面。HP 提供可於各種環境和方向穩固掛載精簡型電腦的掛 架。請依照製造商的指示安裝經認證的掛架。

 $\bar{\boxdot}$  <mark>附註</mark>:VESA 100 安裝孔較機殼側面板表面向下凹陷 2 公釐。某些機型隨附 2 公釐墊片,有助於安裝掛 架。如果您的機型未隨附墊片,您應該仍可將 VESA 100 掛架安裝至精簡型電腦。

如果系統隨附 2 公釐掛架且以水平方向配置,則可將支架存放於 VESA 外蓋內。將掛架置於 VESA 外蓋 中央,並稍微扭轉掛架以將其卡入 VESA 外蓋進行存放。

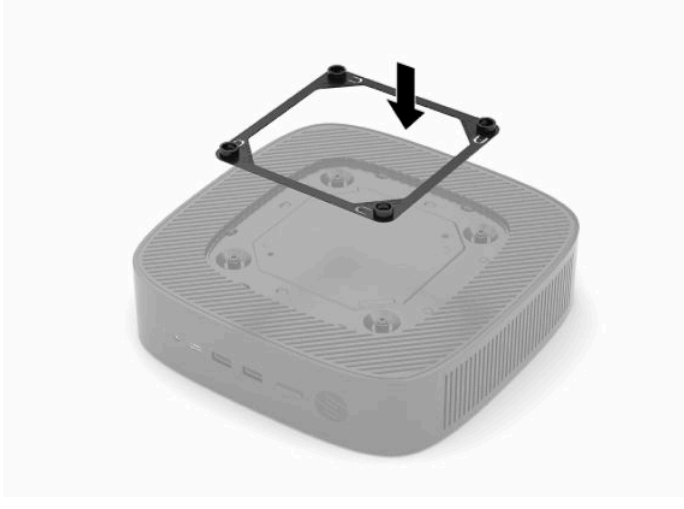

### <span id="page-12-0"></span>**支援的方向和放置方式**

 $\mathbb{\tilde{U}}$  重要:您必須遵守 HP 支援的放置準則,才能確保精簡型電腦正常運作。

除非已透過經認證的 VESA 100 掛架掛載精簡型電腦,否則您必須在連接機座時才能進行操作, 以確保 系統週遭適當的空氣流通。

HP 精簡型電腦的特殊設計可以 6 個不同位置安裝和調整方向, 以支援任何可能的部署情況。

1. **垂直正向** - 此為一般垂直部署方向, 系統機座會連接至精簡型電腦底部且 HP 標誌正面朝上。使用 掛架時,垂直正向方向也可用於將精簡型電腦掛載至牆上等垂直平坦表面。

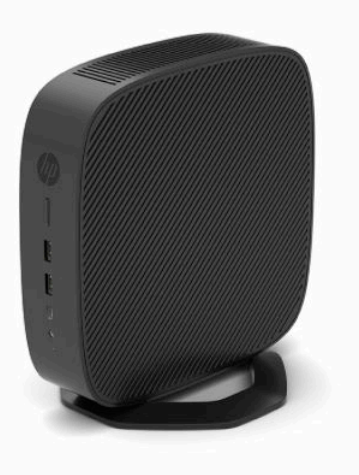

2. **垂直反向** - 此方向通常用於將精簡型電腦掛載至垂直平坦表面,且以倒置方向讓 HP 標誌位於底 部。

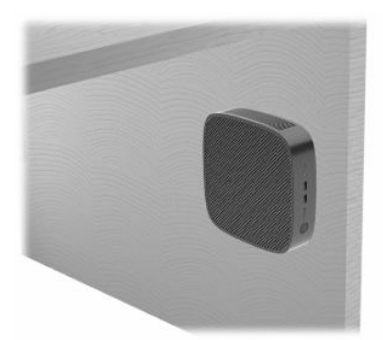

- 3. 水平正向-此為將精簡型電腦安裝於水平平坦表面(即桌面)的一般方向,系統機座會連接至精 簡型電腦的一側。
- $\overline{{\mathbb B}^2}$  <mark>附註:</mark>如果將精簡型電腦置於顯示器機座下方<sup>,</sup>請保持至少 2.54 公分(1 英吋)的間隙。

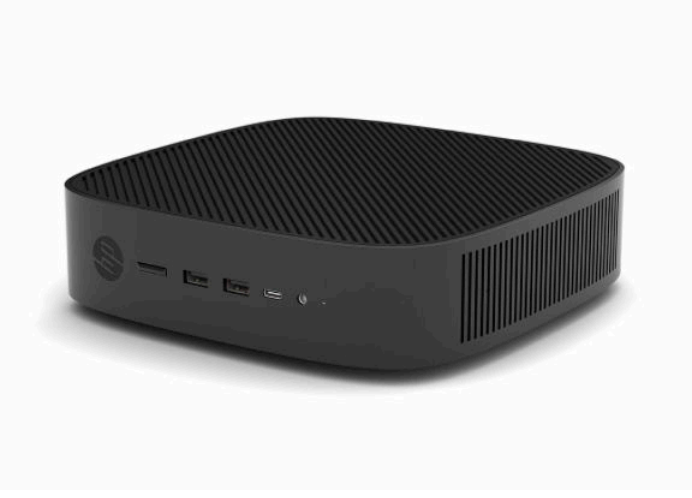

4. 水平反向 - 此為使用掛架將精簡型電腦掛載至水平平坦表面下方時所使用的一般方向,可將精簡 型電腦連接至平坦表面(即桌面)下方。

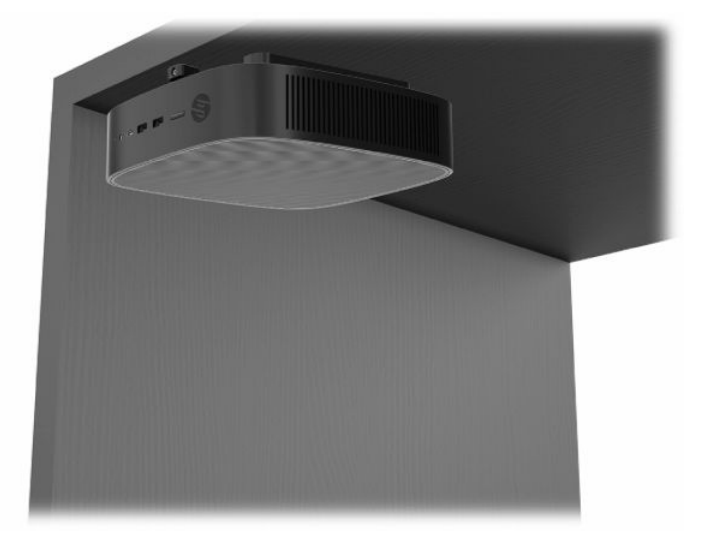

- 5. 面板正向-此方向用於將精簡型電腦掛載於垂直平坦表面(即牆上),讓正面的輸入/輸出連接埠 和系統電源按鈕朝上。
- $\hat{\mathbb{D}}$  **重要:**如果精簡型電腦的 PCIe 擴充槽中已配置光纖 NIC,則不支援面板正向方向。

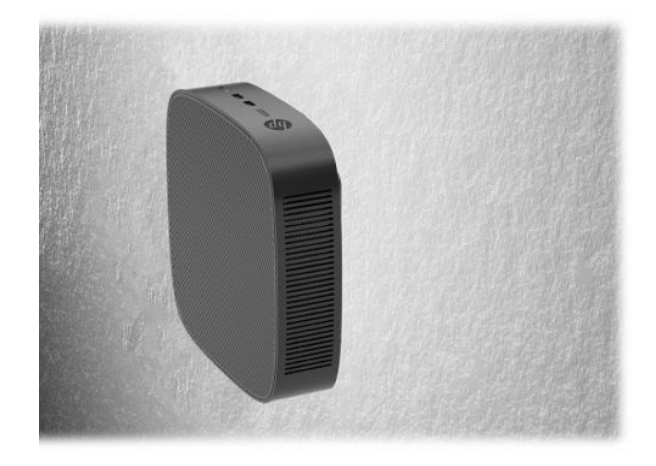

6. **面板反向**-此方向會將精簡型電腦掛載至垂直平坦表面,讓背面的輸入/輸出連接埠朝上。

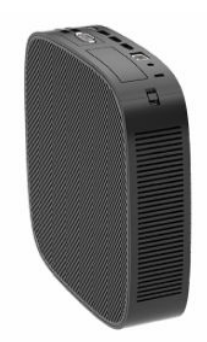

### <span id="page-15-0"></span>**不支援的放置方式**

HP 不支援下列精簡型電腦放置方式:

**重要:**以不支援的方式放置精簡型電腦可能會導致運作故障、裝置損壞或兩者同時發生。 精簡型電腦需要適當的通風,才能維持操作溫度。請勿擋住通風孔。 如果精簡型電腦的 PCI Express 擴充槽中已配置光纖 NIC,則不支援面板正向方向。

請勿將精簡型電腦置於抽屜或其他封閉機櫃內。請勿在精簡型電腦頂端放置顯示器或其他物體。除非 使用經認證且專為此掛載情況而設計的雙 VESA 壁掛轉接器,否則請勿將精簡型電腦掛載於牆壁和顯示 器之間。精簡型電腦需要適當的通風,才能維持操作溫度。

抽屜內:

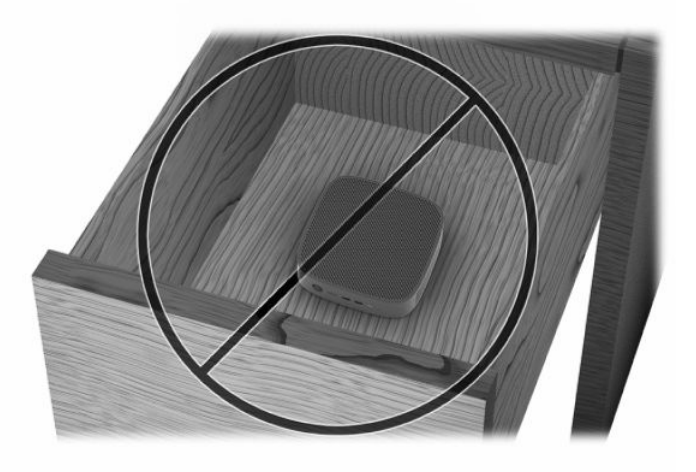

將顯示器置於精簡型電腦上:

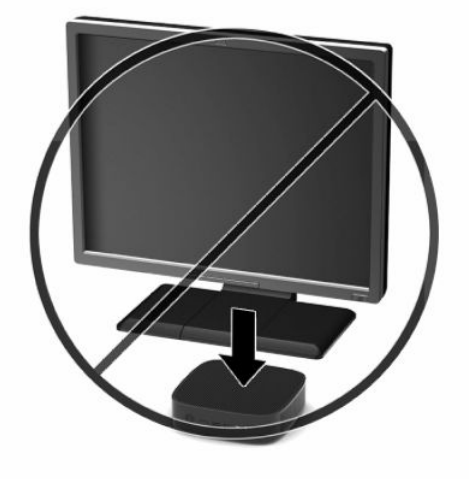

# <span id="page-16-0"></span>**連接電源線**

- **1.** 將電源線連接至電源變壓器 (1)。
- **2.** 將電源線連接至 AC 插座 (2)。
- **3.** 將電源變壓器連接至精簡型電腦 (3)。

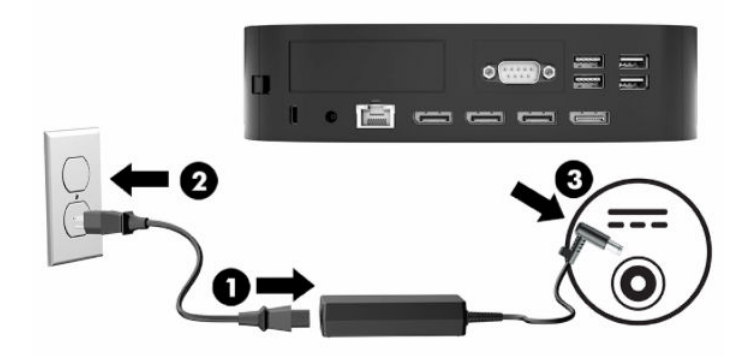

# **精簡型電腦例行維護**

請使用下列資訊正確維護精簡型電腦:

- 請勿在拆下後 I/O 面板的情況下,操作精簡型電腦。
- 讓精簡型電腦遠離濕氣過重、陽光直射、過熱或過冷的環境。如需有關精簡型電腦建議溫度和濕 度範圍的資訊,請參閱位於第 46 [頁的規格。](#page-51-0)
- 讓精簡型電腦和鍵盤遠離任何液體。
- 視需要關閉精簡型電腦,並以柔軟濕布擦拭外殼。使用清潔產品可能會導致表面處理褪色或受 損。

# <span id="page-17-0"></span>**3 硬體變更**

## **警告和注意事項**

執行升級前,請務必仔細閱讀本指南中所有適用的指示、注意事項和警告。

 $\bigwedge$ 警告!為降低因電擊、灼熱表面或起火造成人體傷害或設備受損的風險:

從 AC 插座拔除電源線,並等待內部系統元件冷卻後再觸碰該元件。

請勿將電信或電話接頭連接至網路介面控制器 (NIC) 插座。

請勿讓物體插入或穿過系統通風孔。

請勿停用電源線接地插頭。接地插頭為重要的安全功能。

將電源線插入接地且隨時隨手可及的 AC 插座。

為降低發生嚴重傷害的風險,請閱讀使用指南隨附的《安全舒適操作指南》。這份指南說明正確的工 作站設定,以及使用電腦時的正確姿勢、健康和工作習慣。此外,《安全舒適操作指南》還提供重要 的電子與機械安全資訊。您也可以從網站取得《安全舒適操作指南》,網址為:[http://www.hp.com/](http://www.hp.com/ergo) [ergo](http://www.hp.com/ergo)。

**警告!**通電的零件位於外殼內。

折下存取面板前,請先中斷設備的電源。

讓設備重新通電前,請先裝回並固定存取面板。

**重要:**靜電會損壞精簡型電腦或選用設備的電子元件。在開始下列程序前,請確保您已短暫接觸接地 的金屬物件以釋放靜電。請參閱位於第 48 [頁的避免靜電傷害以](#page-53-0)取得詳細資訊。

將精簡型電腦連接至 AC 電源時,系統主機板便會通電。開啟精簡型電腦前,您必須先從電源拔除電源 線以避免內部元件損壞。

# **拆下和裝回存取面板**

### **拆下存取面板**

**警告!**為降低因電擊、灼熱表面或起火造成人體傷害或設備受損的風險,請**一律**在存取面板定位的情 況下,操作精簡型電腦。除了提升安全性以外,存取面板也可能提供重要指示和識別資訊,如果未使 用存取面板,可能會導致該資訊遺失。除了 HP 隨附於此精簡型電腦的存取面板以外,請勿使用任何其 他存取面板。

拆下存取面板前,請確定已關閉精簡型電腦,且已從 AC 插座拔除電源線。

如果拆下存取面板前,精簡型電腦正在運作,存取面板下方金屬板會達到直接觸碰時可能會引起不適 的溫度。拆下存取面板前,您應該關閉精簡型電腦,並等待 15 分鐘讓其降至室溫。

若要拆下存取面板:

- **1.** 拆下或取出可防止打開精簡型電腦的任何安全裝置。
- **2.** 從精簡型電腦取出所有抽取式媒體(例如 USB 快閃磁碟機)。
- **3.** 透過作業系統正確關閉精簡型電腦,然後關閉所有外接式裝置。
- **4.** 從 AC 插座拔除電源線,並拔除所有外接式裝置。
- $\stackrel{\leftrightarrow}{\Bbb{D}}$  重要:無論電腦是否處於開機狀態,只要將系統連接至作用中的 AC 插座,系統主機板便會通電。 您必須拔除電源線,以避免精簡型電腦的內部元件損壞。
- **5.** 將精簡型電腦平放於穩固平面,右側朝上。
- **6.** 釋放後 I/O 面板左側的閂 **(1)**,向右轉動 I/O 面板 **(2)**,然後將其抬起以讓其脫離精簡型電腦。

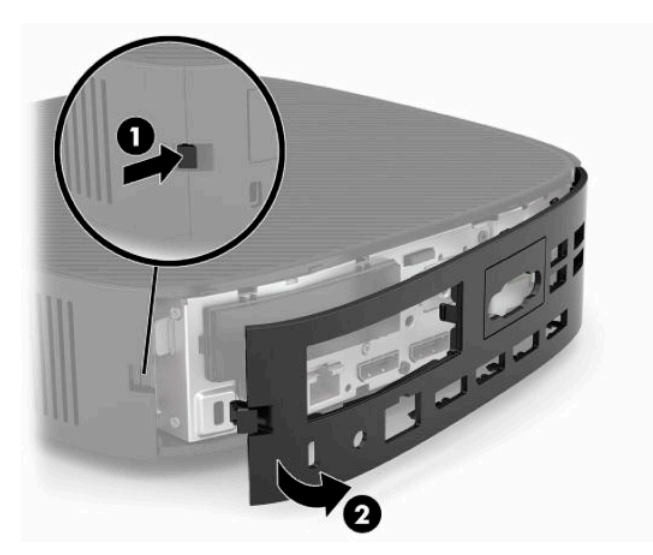

- **7.** 按下存取面板閂 **(1)** 以釋放存取面板。
- 8. 從系統背面抬起存取面板,然後將存取面板拉向系統背面,以將其拆下。

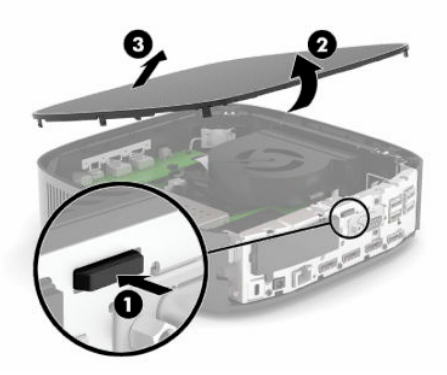

<span id="page-19-0"></span>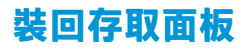

若要裝回存取面板:

**1.** 將存取面板正面置於機殼正面,並將後緣向下壓,直到其卡入定位。

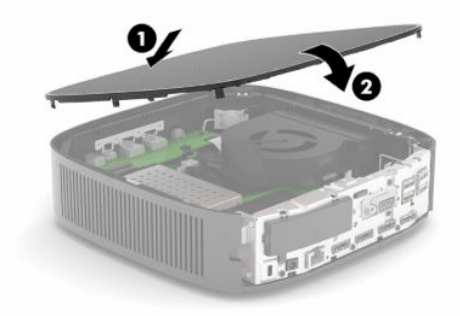

2. 將後 I/O 面板右側的掛鉤插入 (1) 機殼背面右側,將左側 (2) 轉動至機殼,然後按入機殼,直到其 卡入定位。

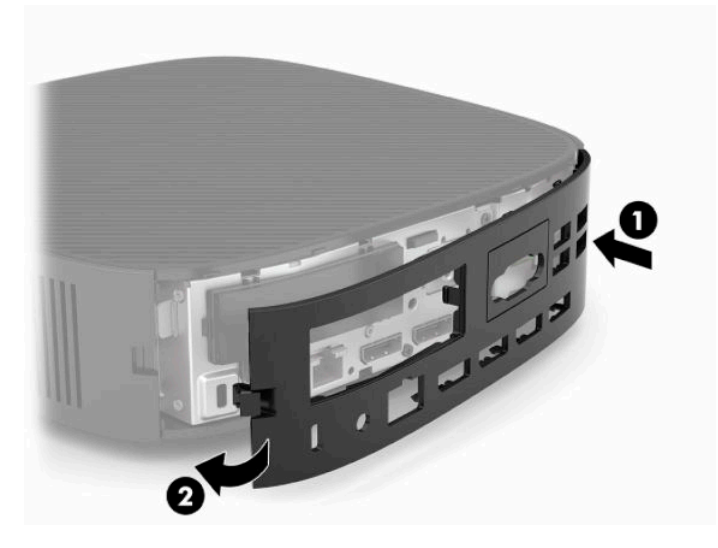

- **3.** 裝回精簡型電腦機座。
- **4.** 重新連接電源線,並開啟精簡型電腦。
- **5.** 鎖定在拆下精簡型電腦存取面板時取出的所有安全裝置。

# <span id="page-20-0"></span>**尋找內部元件**

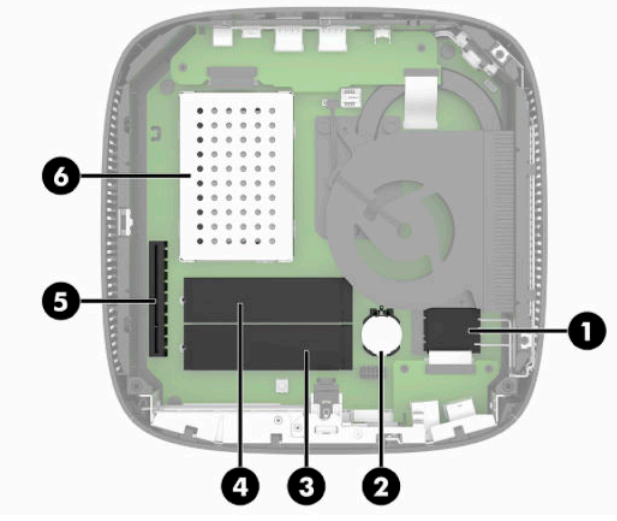

#### **表格 3-1 內部元件**

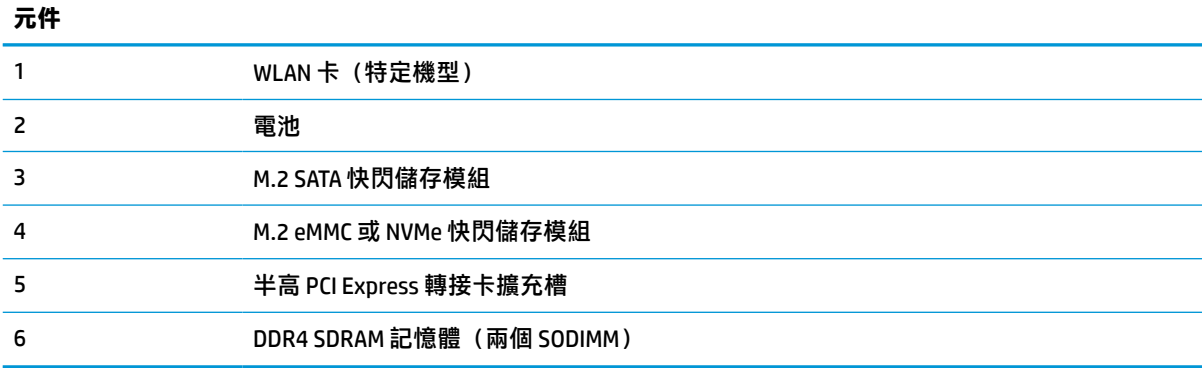

# **拆下和更換 M.2 快閃儲存模組**

**重要:**精簡型電腦隨附兩個 M.2 快閃儲存裝置插槽。一個插槽支援 eMMC 和 NVMe 類型快閃記憶體模 組。第二個插槽支援 SATA 類型快閃記憶體模組。拆下和更換 M.2 快閃記憶體模組時,請確定並針對使 用或要更換的快閃記憶體類型,使用正確的插槽。

若要拆下 M.2 快閃儲存模組:

- **1.** 拆下或取出可防止打開精簡型電腦的任何安全裝置。
- **2.** 從精簡型電腦取出所有抽取式媒體(例如 USB 快閃磁碟機)。
- 3. 透過作業系統正確關閉精簡型電腦,然後關閉所有外接式裝置。
- **4.** 從 AC 插座拔除電源線,並拔除所有外接式裝置。

#### **燒傷危險警告!**

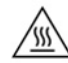

無論電腦是否處於開機狀態,只要將系統連接至作用中的 AC 插座,系統主機板便會通電。您必 須拔除電源線,以避免精簡型電腦的內部元件損壞。

#### **燒傷危險警告!**

為降低因熱所造成的傷害的可能性,請從 AC 插座拔除電源線,並等待 15 分鐘讓內部元件冷卻後 再拆下存取面板。

- **.** 從精簡型電腦拆下機座或 VESA 100 掛載配件。
- **.** 將精簡型電腦平放於穩固平面,右側朝上。
- **.** 拆下精簡型電腦存取面板。請參閱位於第 12 [頁的拆下和裝回存取面板。](#page-17-0)
- **.** 找到系統主機板的快閃儲存模組 M.2 插槽。
- 9. 鬆開固定快閃儲存模組的螺絲,直到可抬起模組的一端。
- **.** 從插槽中拉出快閃儲存模組。

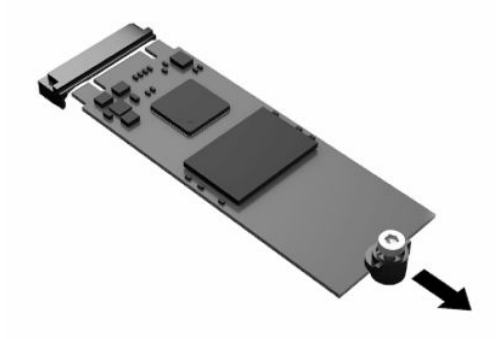

**.** 從快閃儲存模組拉開螺絲套件,並將其連接至替換快閃儲存模組。

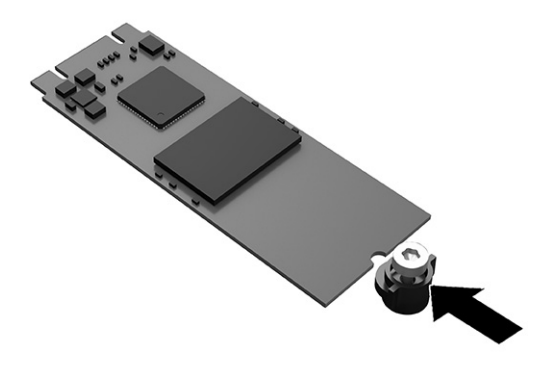

<span id="page-22-0"></span>12. 將新的快閃儲存模組滑入系統主機板的 M.2 插槽,並將模組接頭確實壓入插槽。

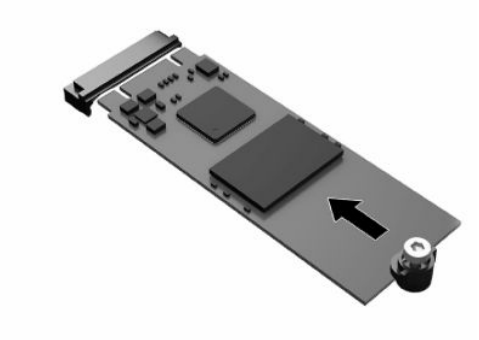

**附註:**您只能以一種方式安裝快閃儲存模組。

13. 將快閃儲存模組向下壓,並使用螺絲起子鎖緊螺絲,將模組固定至系統主機板。

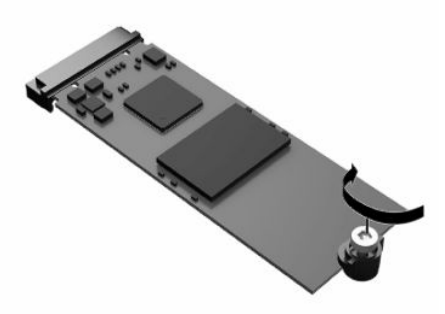

- 14. 裝回並閂上存取面板,然後重新安裝後 I/O 面板。請參閱位於第 12 [頁的拆下和裝回存取面板。](#page-17-0)
- **15.** 裝回精簡型電腦機座。
- 16. 重新連接電源線,並開啟精簡型電腦。
- **17.** 鎖定在拆下精簡型電腦存取面板時取出的所有安全裝置。

### **取出和更換電池**

若要取出和更換電池:

- **1.** 拆下或取出可防止打開精簡型電腦的任何安全裝置。
- **2.** 從精簡型電腦取出所有抽取式媒體(例如 USB 快閃磁碟機)。
- 3. 透過作業系統正確關閉精簡型電腦,然後關閉所有外接式裝置。
- 4. 從 AC 插座拔除電源線,並拔除所有外接式裝置。

#### **燒傷危險警告!**

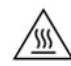

無論電腦是否處於開機狀態,只要將系統連接至作用中的 AC 插座,系統主機板便會通電。您必 須拔除電源線,以避免精簡型電腦的內部元件損壞。

#### **燒傷危險警告!**

為降低因熱所造成的傷害的可能性,請從 AC 插座拔除電源線,並等待 15 分鐘讓內部元件冷卻後 再拆下存取面板。

- **5.** 從精簡型電腦拆下機座。
- **6.** 將精簡型電腦平放於穩固平面,右側朝上。
- **7.** 拆下精簡型電腦存取面板。請參閱位於第 12 [頁的拆下和裝回存取面板。](#page-17-0)
- **8.** 找到系統主機板的電池。
- **9.** 若要從電池座中取出電池,請壓擠電池一端探出的金屬卡榫 **(1)**。電池彈出時,請將其取出 **(2)**。

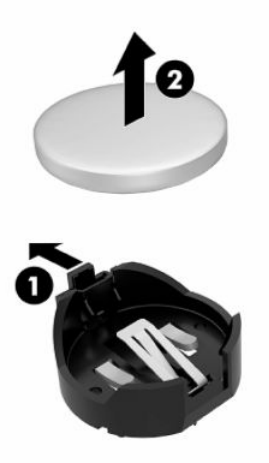

10. 若要插入新電池,請將替換電池的一端滑入電池座口中(1),且正極向上。將另一端向下推,直到 卡榫夾住電池的另一端為止 **(2)**。

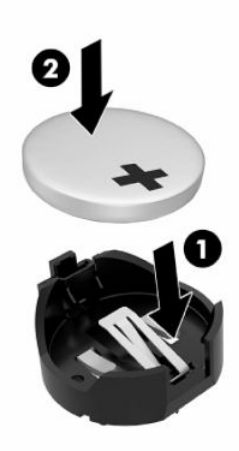

11. 裝回並閂上存取面板,然後重新安裝後 I/O 面板。請參閱位於第 12 [頁的拆下和裝回存取面板。](#page-17-0)

**12.** 裝回精簡型電腦機座。

<span id="page-24-0"></span>13. 重新連接電源線,並開啟精簡型電腦。

訊。

**14.** 鎖定在拆下精簡型電腦存取面板時取出的所有安全裝置。

HP 鼓勵客戶回收用過的電子硬體、HP 原廠列印碳粉匣和充電式電池。如需回收計畫的詳細資訊,請前 往 <http://www.hp.com>,並搜尋**回收**。

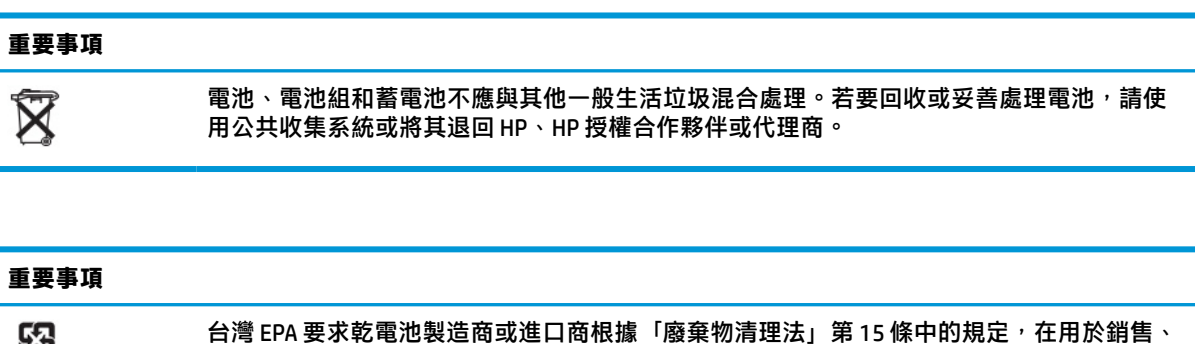

贈送或促銷的電池上標示回收標誌。請聯絡合格的台灣回收機構,以取得妥善處理電池的資

**更換半高 PCI Express 卡**

和

您可以在精簡型電腦中安裝選用的半高 PCI-Express (PCIe) 卡。此精簡型電腦預設已安裝轉接卡。 若要安裝 PCIe 卡:

- **1.** 拆下或取出可防止打開精簡型電腦的任何安全裝置。
- **2.** 從精簡型電腦取出所有抽取式媒體(例如 USB 快閃磁碟機)。
- 3. 透過作業系統正確關閉精簡型電腦,然後關閉所有外接式裝置。
- **4.** 從 AC 插座拔除電源線,並拔除所有外接式裝置。

#### **燒傷危險警告!**

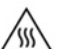

無論電腦是否處於開機狀態,只要將系統連接至作用中的 AC 插座,系統主機板便會通電。您必 須拔除電源線,以避免精簡型電腦的內部元件損壞。

為降低因熱所造成的傷害的可能性,請從 AC 插座拔除電源線,並等待 15 分鐘讓內部元件冷卻後 再拆下存取面板。

- **5.** 從精簡型電腦拆下機座或 VESA 100 掛載配件。
- **6.** 將精簡型電腦平放於穩固平面,右側朝上。
- **7.** 拆下精簡型電腦存取面板。請參閱位於第 12 [頁的拆下和裝回存取面板。](#page-17-0)
- **8.** 找到系統主機板的 PCIe 卡。
- **9.** 將卡榫向下壓,並將其移至左側以釋放 PCIe 卡。
- 10. 如果 PCIe 卡為全高卡,請往回拉動並按住 PCIe 插槽末端的卡榫以釋放卡。
- 11. 從插槽中小心地拉出 PCIe 卡。您可能需要拉動一側,然後拉動另一側以取出卡。
- 12. 如果新 PCIe 卡需要機殼具有開口,請將擴充槽擋板推出後 I/O 面板。
- <span id="page-25-0"></span>**13.** 將 PCIe 卡接頭與轉接卡中的插槽對齊,並將卡末端的金屬定位片與機殼中的插槽對齊。將 PCIe 卡 確實壓入轉接卡中的插槽,直到其穩固插入且定位片插入插槽。
- 14.將卡榫向下壓,並將其移至右側直到卡入定位,以固定 PCIe 卡。
- 15. 裝回並閂上存取面板,然後重新安裝後 I/O 面板。請參閱位於第 12 [頁的拆下和裝回存取面板。](#page-17-0)
- **16.** 裝回精簡型電腦機座。
- 17. 重新連接電源線,並開啟精簡型電腦。
- **18.** 鎖定在拆下精簡型電腦存取面板時取出的所有安全裝置。

## **安裝額外的 SDRAM 系統記憶體**

配置兩個 SODIMM 時,系統可以雙通道模式執行。

#### **SODIMM**

系統主機板的記憶體插槽可安裝最多兩個業界標準的 SODIMM。這些記憶體插槽至少會預先安裝一個 SODIMM。若要實現最大系統效能,HP 建議透過在兩個 SODIMM 插槽中同時安裝 SODIMM 記憶體模組, 針對雙通道記憶體配置精簡型電腦。

#### **DDR4-SDRAM SODIMM**

為讓系統正常運作,SODIMM 必須遵守下列規格:

- 業界標準的 260 接腳
- 無緩衝的非 ECC DDR4 SDRAM
- 包含必要的美國聯合電子設備工程委員會 (JEDEC) 規格

精簡型電腦支援下列模組:

- 4 GB、8 GB 和 16 GB 的非 ECC 記憶體模組
- 單面和雙面 SODIMM

 $\stackrel{\mathbb{R}^{\prime}}{\rightarrow}$ 附註:安裝不支援的 SODIMM 時,系統便無法正常運作。

只有單列 SODIMM 支援最大記憶體速度 (3200 MHz)。

### <span id="page-26-0"></span>**安裝 SODIMM 插槽**

主機板具有兩個 SODIMM 插槽。這些插槽分別標示為 DIMM1 和 DIMM2。

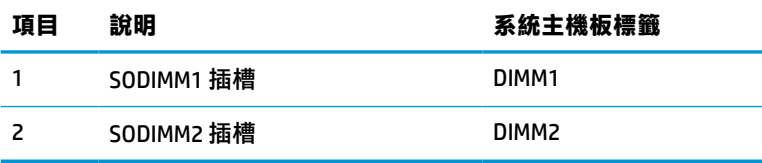

系統以雙通道模式運作。

### **安裝 SODIMM**

 $\stackrel{\mathbb{D}}{\cong}$  重要:您必須先拔除電源線並等待約 30 秒讓電力耗盡<sup>,</sup>才能新增或移除記憶體模組。無論電源狀態為 何,只要將精簡型電腦連接至作用中的 AC 插座,記憶體模組便會通電。在通電的情況下新增或移除記 憶體模組,可能會導致記憶體模組或系統主機板發生無法修復的損壞。

記憶體模組插槽具有鍍金接點。升級記憶體時,請務必使用具有鍍金金屬接點的記憶體模組,以避免 與其他不相容的金屬接觸而生鏽或氧化。

靜電會損壞精簡型電腦的電子元件或選用卡。在開始下列程序前,請確定您已短暫接觸接地的金屬物 件以釋放靜電。如需詳細資訊,請參閱位於第 48 [頁的靜電釋放。](#page-53-0)

處理記憶體模組時,請小心避免觸碰任何接點,否則可能會損壞模組。

- **1.** 拆下或取出可防止打開精簡型電腦的任何安全裝置。
- **2.** 從精簡型電腦取出所有抽取式媒體(例如 USB 快閃磁碟機)。
- **3.** 透過作業系統正確關閉精簡型電腦,然後關閉所有外接式裝置。
- **4.** 從 AC 插座拔除電源線,並拔除所有外接式裝置。
- $\overline{\mathbb{C}}$  重要:您必須先拔除電源線並等待約 30 秒讓電力耗盡,才能新增或移除記憶體模組。無論電腦是 否處於開機狀態,只要將精簡型電腦連接至作用中的 AC 插座,記憶體模組便會通電。在通電的情 況下新增或移除記憶體模組,可能會導致記憶體模組或系統主機板發生無法修復的損壞。

#### **燒傷危險警告!**

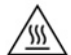

為降低因熱所造成的傷害的可能性,請從 AC 插座拔除電源線,並等待 15 分鐘讓內部元件冷卻後 再拆下存取面板。

- **5.** 從精簡型電腦拆下機座或 VESA 100 掛載配件。
- **6.** 將精簡型電腦平放於穩固平面,右側朝上。
- **7.** 拆下精簡型電腦存取面板。請參閱位於第 12 [頁的拆下和裝回存取面板。](#page-17-0)

**警告!**為降低灼熱表面傷害人體的風險,請等待內部系統元件冷卻後再觸碰該元件。

- **8.** 找到系統主機板的記憶體置放槽。
- **9.** 如果已安裝 PCIe 卡,請將其拆下。
- **10.** 將記憶體置放槽外蓋移出機殼。

11. 若要拆下 SODIMM,請將 SODIMM 兩側的兩個卡榫向外壓 (1),向上轉動 SODIMM,然後從插槽中拉 出 SODIMM **(2)**。

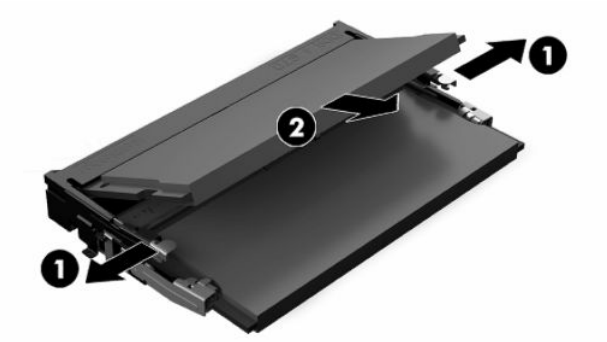

**12.** 將新的 SODIMM 以約 30° 角滑入插槽 **(1)**,然後將 SODIMM 向下壓 **(2)**,讓卡榫將其卡入定位。

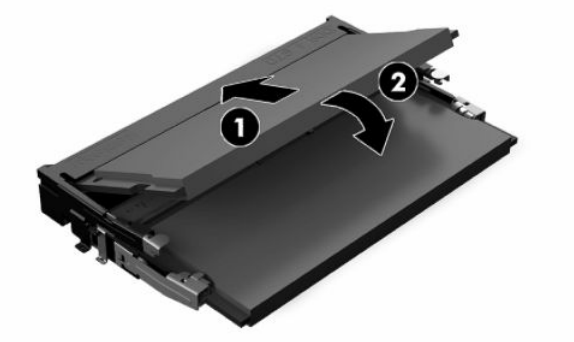

- **附註:**您只能以一種方式安裝記憶體模組。將模組的缺口與記憶體插槽的定位片對齊。
- **13.** 將記憶體置放槽外蓋與置放槽底部的兩個扣腳和繫夾對齊,然後將記憶體置放槽外蓋置於 SODIMM 上方。
- $\hat{\mathcal{R}}$  提示:小型繫夾兩兩成對。正確放置置放槽時,每對繫夾的其中一個會位於置放槽內側,而另一 個會位於外側。
- **14.** 裝回並閂上存取面板,然後重新安裝後 I/O 面板。請參閱位於第 12 [頁的拆下和裝回存取面板。](#page-17-0)
- **15.** 裝回精簡型電腦機座或 VESA 100 掛載配件。
- **16.** 重新連接電源線,並開啟精簡型電腦。
- **17.** 鎖定在拆下精簡型電腦存取面板時取出的所有安全裝置。

開啟精簡型電腦型電腦便會自動識別額外的記憶體。

# <span id="page-28-0"></span>**4 疑難排解**

# **Computer Setup (F10) 公用程式, BIOS 設定**

### **Computer Setup (F10) 公用程式**

使用 Computer Setup (F10) 公用程式來完成下列工作:

- 變更原廠預設設定。
- 設定系統日期和時間。
- 設定、檢視、變更或確認系統組態,包括處理器、圖形、記憶體、音效、儲存媒體、通訊和輸入 裝置的設定。
- 修改固態硬碟或 USB 快閃磁碟機等可開機裝置的開機順序。
- 選取啟用或停用 Post 訊息來變更開機自我測試 (POST) 訊息的顯示狀態。停用 Post 訊息會過濾大部 分 POST 訊息,例如記憶體計數、產品名稱和其他非錯誤的文字訊息。若發生 POST 錯誤,則無論 選取何種模式都會顯示該錯誤。若要在 POST 期間手動切換至啟用 Post 訊息,請按下任一鍵(除 了 F1 到 F12)。
- 輸入貴公司指定給本電腦的資產標籤或財產識別碼。
- 啟用系統重新啟動(暖開機)及開機期間的開機密碼提示。
- 設置設定密碼,以控制對 Computer Setup (F10) 公用程式和本節所述設定的存取。
- 保護整合的 I/O 功能,包括 USB、音效或嵌入式網路介面卡 (NIC),使它們在未解除保護前不得使 用。

### **使用 Computer Setup (F10) 公用程式**

只有在啟動電腦或重新啟動系統時才能存取電腦設定。若要存取 Computer Setup Utility 功能表,請完成 下列步驟:

- **1.** 開啟或重新啟動電腦。
- 2. 當畫面底部顯示「Press the ESC key for Startup Menu」(按下 ESC 鍵以開啟啟動功能表)訊息時, 按下 esc 或 F10 鍵。

按下 esc 鍵會顯示一個功能表,讓您存取啟動時可用的各種選項。

- $\widetilde{\boxdot}$  附註:如果您未在適當的時間按下 esc 或 F10 鍵,必須重新啟動電腦,並在顯示器指示燈轉為綠色 時再次按下 esc 或 F10 鍵,才能存取此公用程式。
- **附註:**您可以在 Computer Setup 中使用 F8 鍵,使用 Language Selection(語言選擇)選項來選取大 多數功能表、設定及訊息的語言。
- **3.** 如果先前按下 esc 鍵,請按下 F10 鍵以進入 Computer Setup。
- **4.** Computer Setup Utility 功能表會出現五個標題供您選擇:File(檔案)、Storage(儲存裝置)、 Security(安全性)、Power(電源)以及 Advanced(進階)。
- <span id="page-29-0"></span>5. 使用方向(向左和向右)鍵選取需要的標題。使用方向(向上和向下)鍵選取您需要的選項,然 後按下 enter 鍵。若要返回 Computer Setup Utility 功能表, 請按下 esc 鍵。
- **6.** 若要套用並儲存變更,請選取 **File**(檔案)> **Save Changes and Exit**(儲存變更並結束)。
	- 如果不想套用您所做的變更<sup>,</sup>請選取 Ignore Changes and Exit(忽略變更並結束)。
	- 若要重設為原廠設定<sup>,</sup>請選取 Apply Defaults and Exit(套用預設值並結束)。此選項會還原 為原始出廠系統預設值。

 $\dddot{\textbf{D}}$  重要: 由於 CMOS 可能會損毀,因此請勿在 BIOS 儲存 Computer Setup (F10) 變更時關閉電腦的電源。結 束 F10 Setup 畫面後, 才能安全地關閉電腦。

#### **表格 4-1 Computer Setup 公用程式功能表選項**

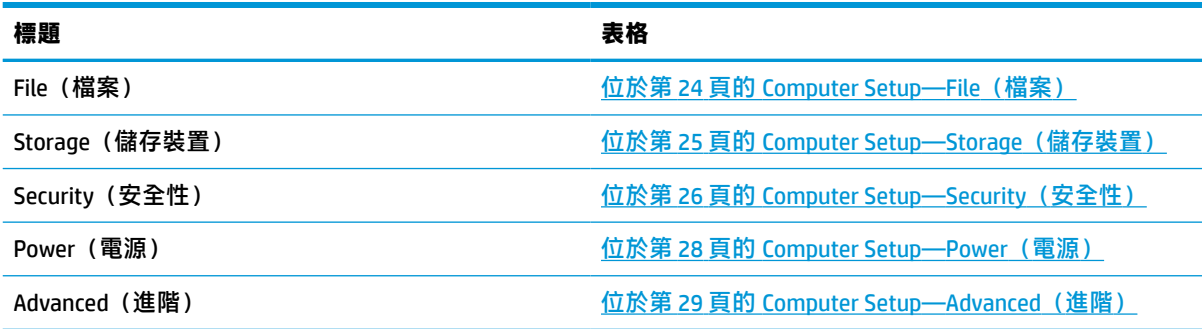

### **Computer Setup—File(檔案)**

**附註:**對特定 Computer Setup 選項的支援,視硬體組態而有所不同。

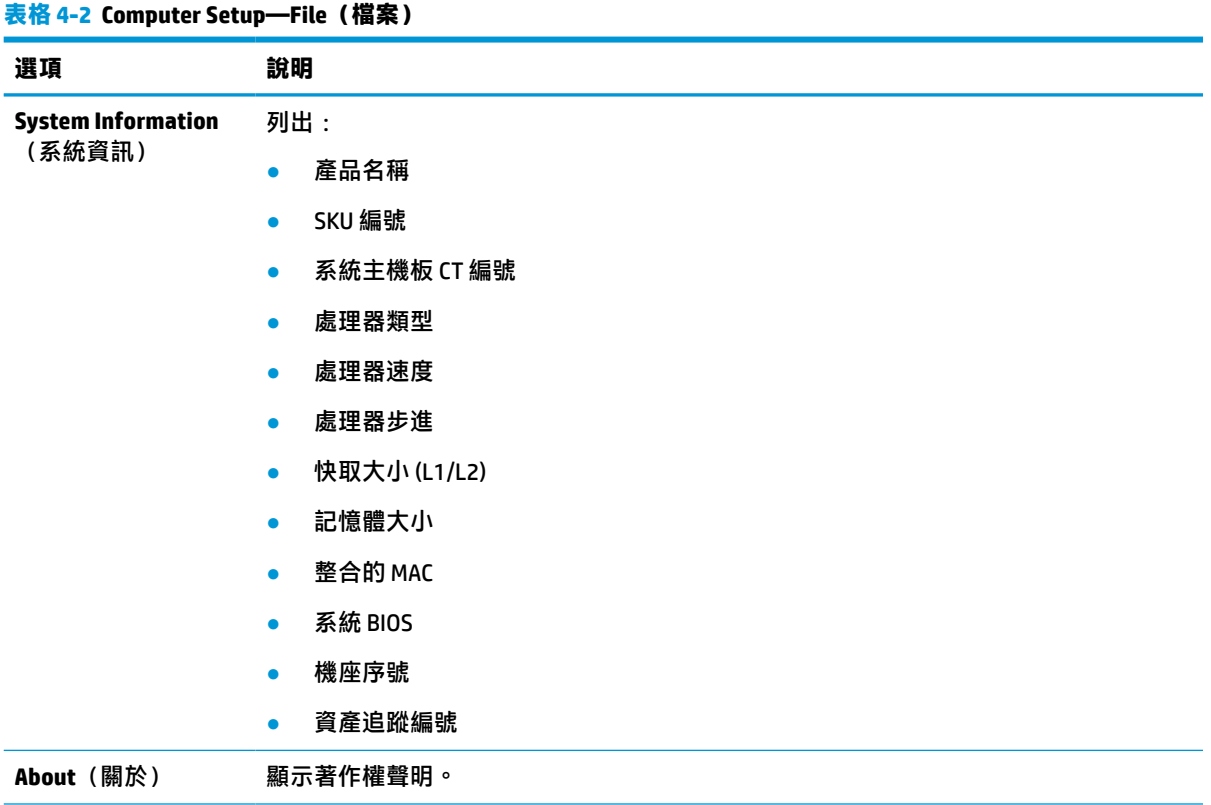

#### <span id="page-30-0"></span>**表格 4-2 Computer Setup—File(檔案) (續)**

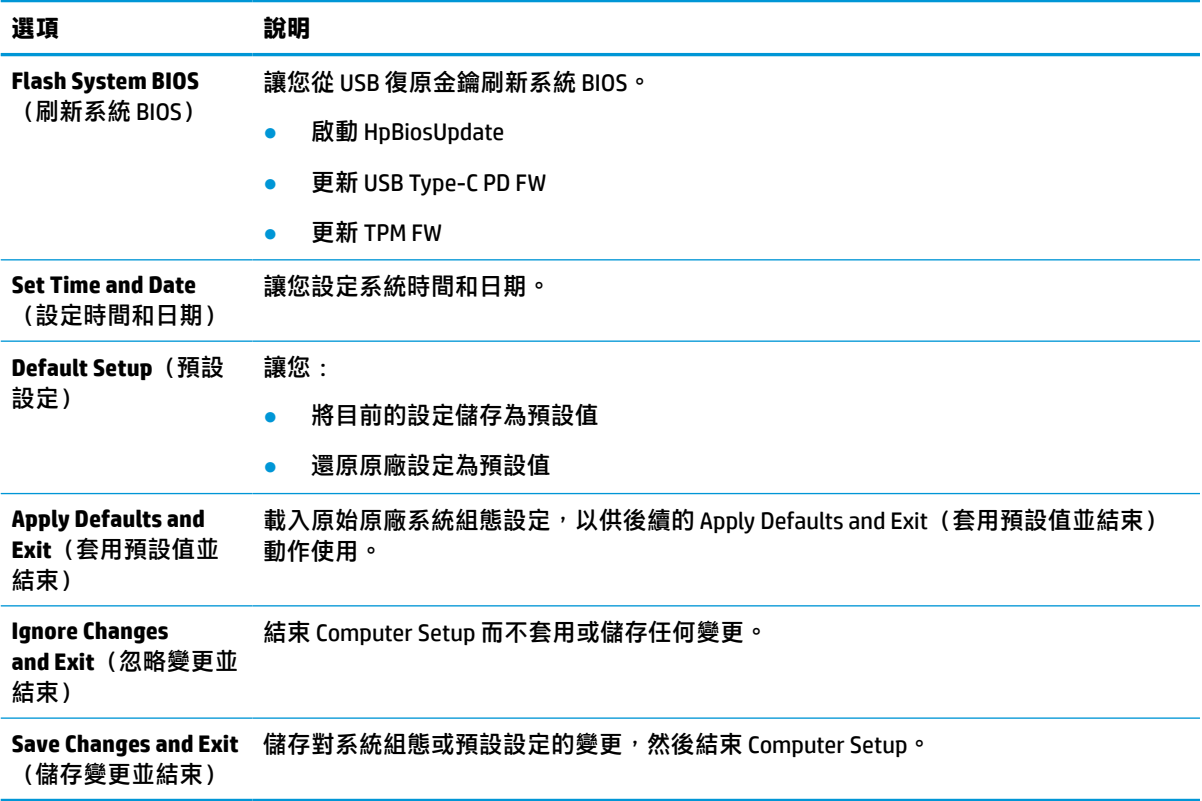

### **Computer Setup—Storage(儲存裝置)**

#### **表格 4-3 Computer Setup—Storage(儲存裝置)**

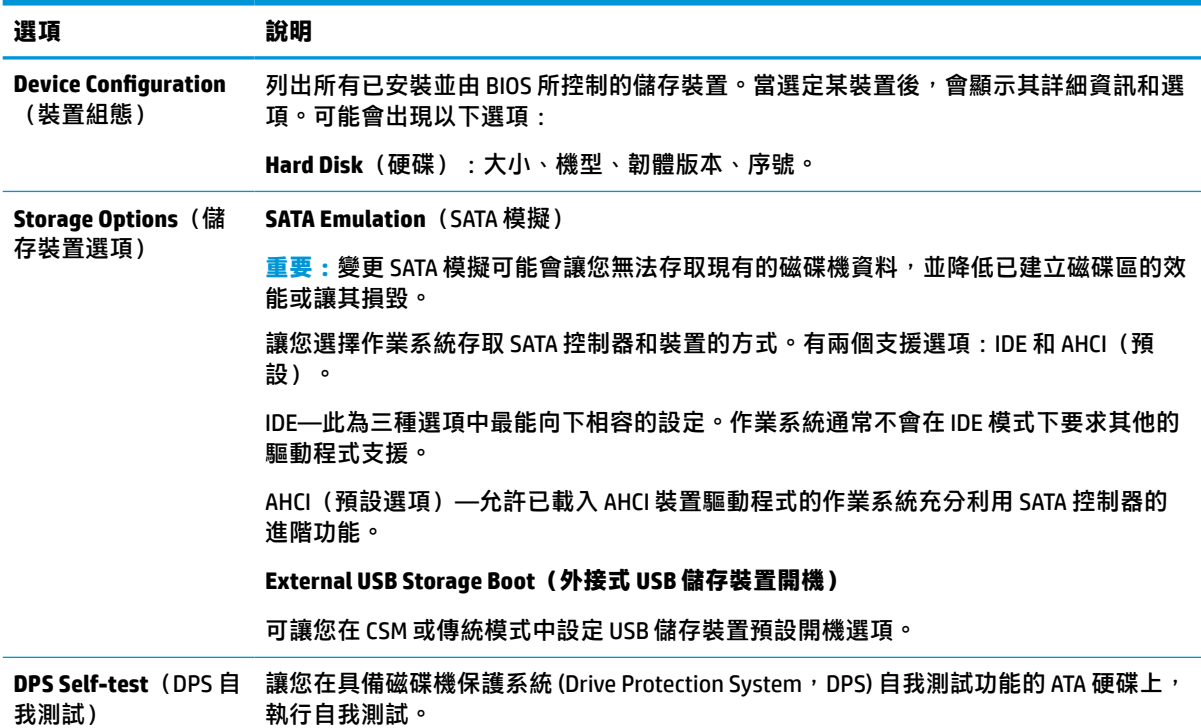

#### <span id="page-31-0"></span>**表格 4-3 Computer Setup—Storage(儲存裝置) (續)**

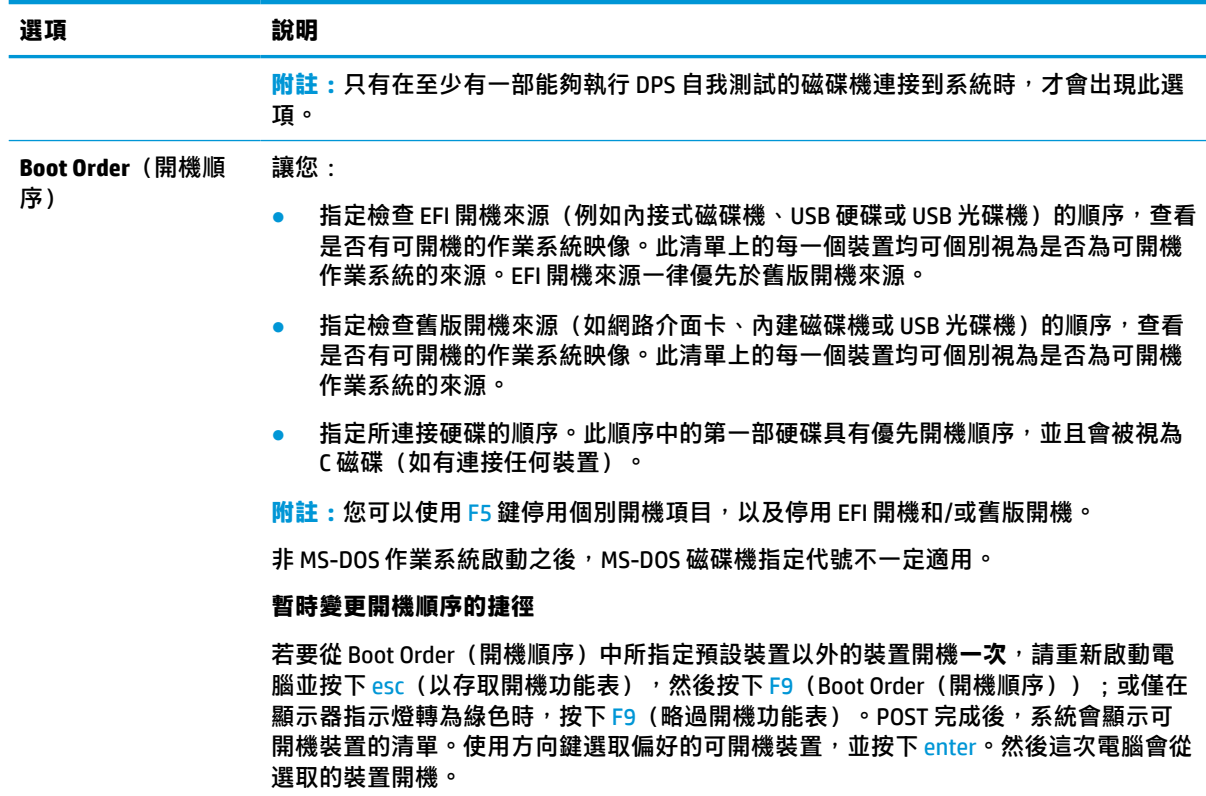

### **Computer Setup—Security(安全性)**

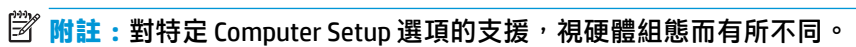

**表格 4-4 Computer Setup—Security(安全性)**

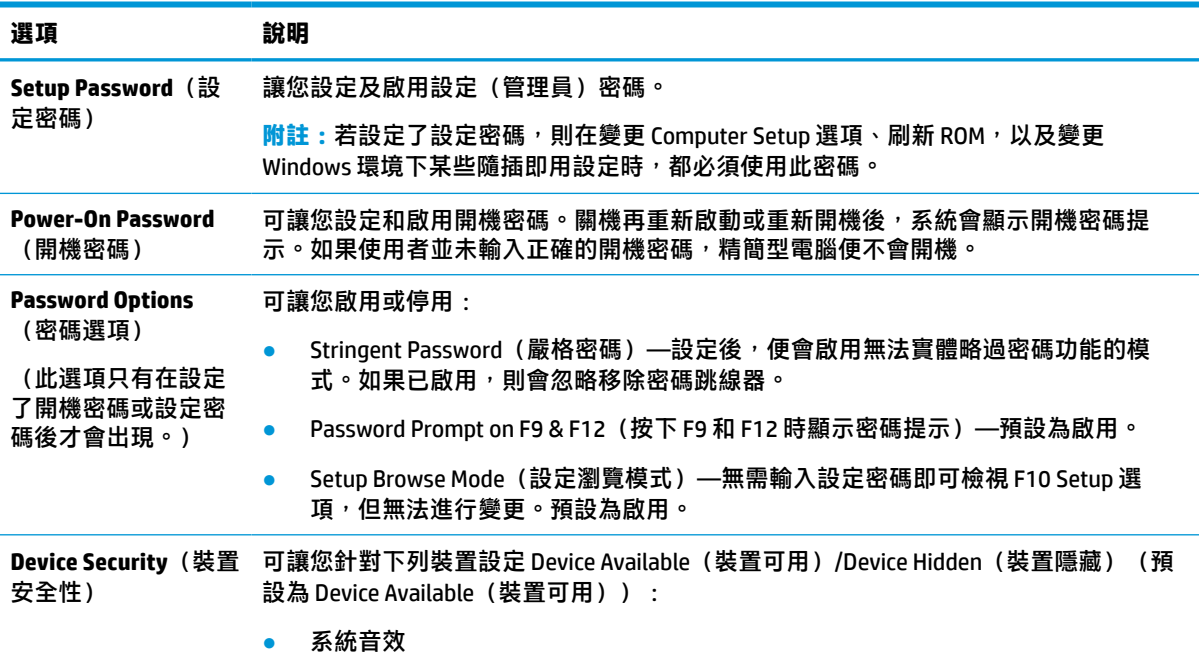

| 選項                                               | 說明                                                                                                    |
|--------------------------------------------------|----------------------------------------------------------------------------------------------------|
|                                                  | 網路控制器<br>$\bullet$                                                                                             |
|                                                  | M.2 Storage0                                                                                                   |
|                                                  | M.2 Storage1                                                                                                   |
| <b>USB Security (USB 安</b><br>全性)                | 可讓您針對下列裝置設定 Enabled(已啟用)或 Disabled(已停用)(預設為 Enabled<br>(已啟用)):                                                 |
|                                                  | 前端 USB 連接埠                                                                                                    |
|                                                  | USB 連接埠1                                                                                                    |
|                                                  | USB 連接埠 2                                                                                                    |
|                                                  | USB 連接埠 3                                                                                                    |
|                                                  | 背面 USB 連接埠                                                                                                    |
|                                                  | USB 連接埠 4                                                                                                    |
|                                                  | USB 連接埠 5                                                                                                    |
|                                                  | USB 連接埠 6                                                                                                    |
|                                                  | USB 連接埠 7                                                                                                    |
| Slot Security (插槽安<br>全性)                        | 可讓您停用 PCI Express 插槽。預設為啟用。                                                                                    |
|                                                  | 插槽號碼—PCI Express x 8                                                                                           |
|                                                  | 插槽號碼—M.2 PCle x1                                                                                               |
| <b>Network Boot</b> (網路<br>開機)                   | 啟用/停用從安裝在網路伺服器上的作業系統將電腦開機的功能(此功能僅提供於 NIC 機<br>型:網路控制卡必須是 PCI 擴充卡或內建在系統主機板上)。預設為啟用。                             |
| System IDs (系統<br>ID)                            | 讓您設定:                                                                                                    |
|                                                  | Asset tag(資產標籤)(18 位元組識別碼)—公司指定給電腦的財產識別碼。                                                                      |
|                                                  | 所有權標籤(80 位元組識別碼)                                                                                               |
| System Security (系<br>統安全性)                      | 提供下列選項:                                                                                                    |
|                                                  | Data Execution Prevention (資料執行保護) (Enable (啟用) 或 Disable (停用) )-<br>協助避免作業系統安全性遭到破壞。預設為啟用。                    |
|                                                  | Virtualization Technology(虛擬化技術)(Enable(啟用)或 Disable(停用))—控<br>$\bullet$<br>制處理器的虛擬化功能。變更此設定需要關閉並重新啟動電腦。預設為停用。 |
|                                                  | TPM Device(TPM 裝置)—可讓您將信賴平台模組設為可用或隱藏。                                                                          |
|                                                  | TPM State (TPM 狀態) —選取此選項可啟用 TPM。                                                                              |
|                                                  | Clear TPM(清除 TPM)—選取此選項可將 TPM 重設為無人擁有的狀態。清除 TPM<br>後,系統也會將其關閉。若要暫時暫停 TPM 運作,請關閉 TPM,而非將其清除。                    |
|                                                  | 重要:清除 TPM 會將其重設為原廠預設值,並將其關閉。您會遺失所有已建立的金<br>鑰,以及這些金鑰保護的資料。                                                      |
| <b>Secure Boot</b><br>Configuration (安全<br>開機組態) | 此設定頁面上的選項僅適用於 Windows 10 和其他支援「安全開機」的作業系統。如果對<br>不支援安全開機的作業系統,變更此頁面上設定選項的預設設定,可能會造成系統無法<br>順利開機。               |

**表格 4-4 Computer Setup—Security(安全性) (續)**

<span id="page-33-0"></span>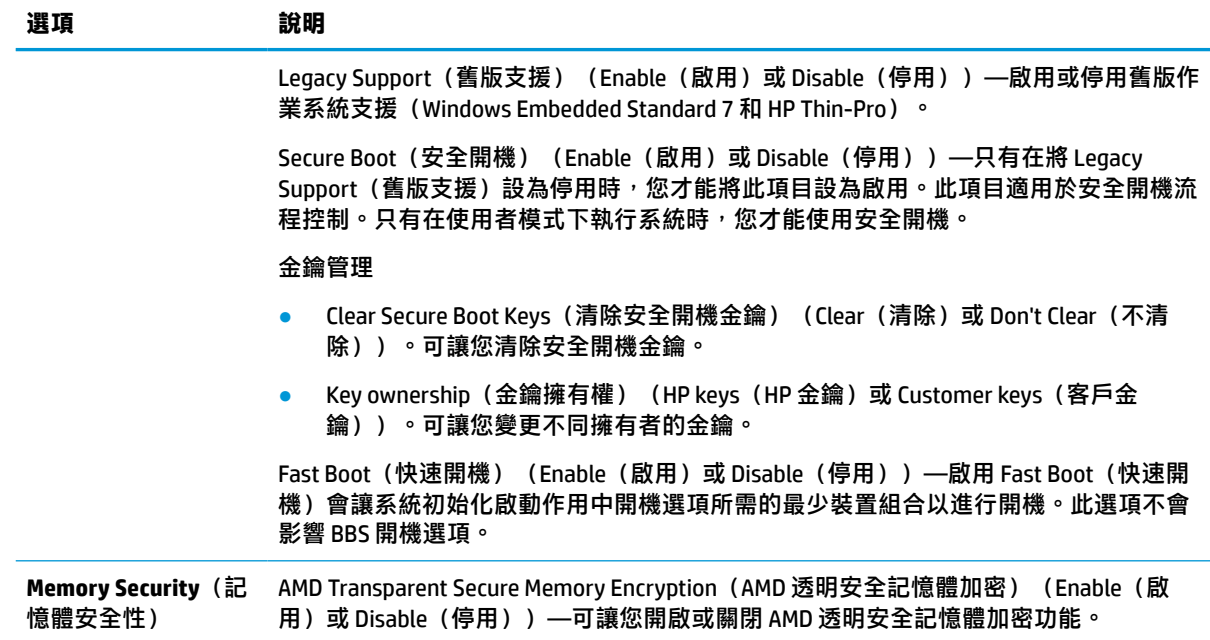

### **Computer Setup—Power(電源)**

**附註:**對特定 Computer Setup 選項的支援,視硬體組態而有所不同。

#### **表格 4-5 Computer Setup—Power(電源)**

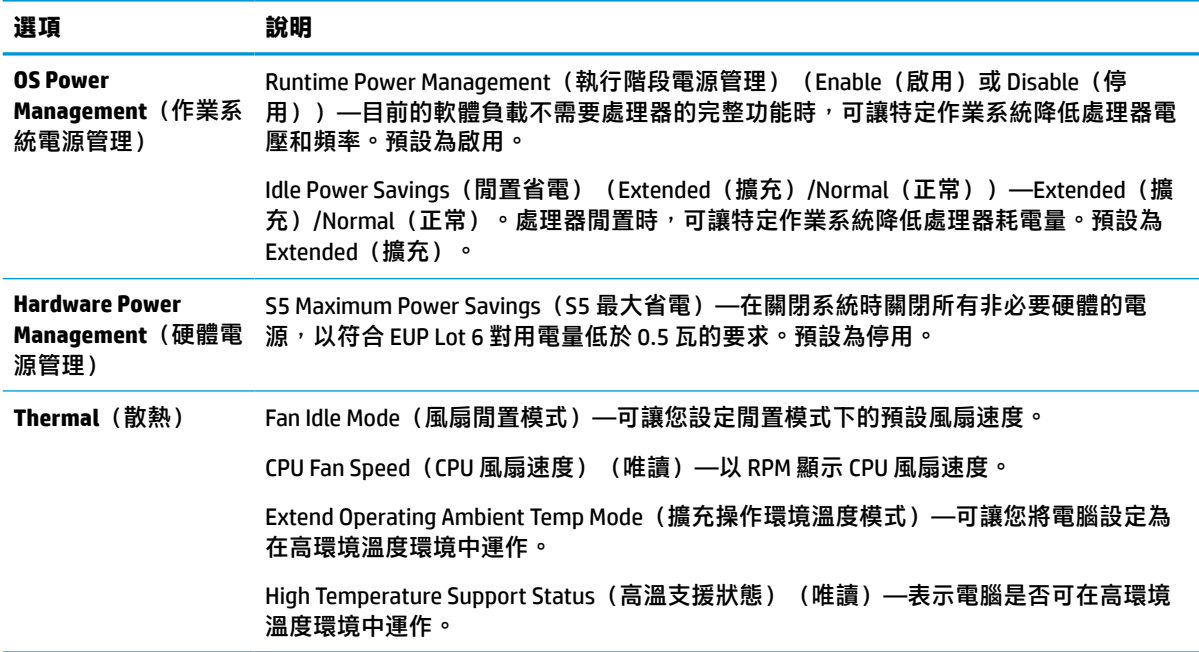

### <span id="page-34-0"></span>**Computer Setup—Advanced(進階)**

 $\stackrel{\leftrightarrow}{\mathbb{B}}$  **附註:**對特定 Computer Setup 選項的支援, 視硬體組態而有所不同。

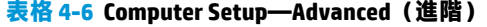

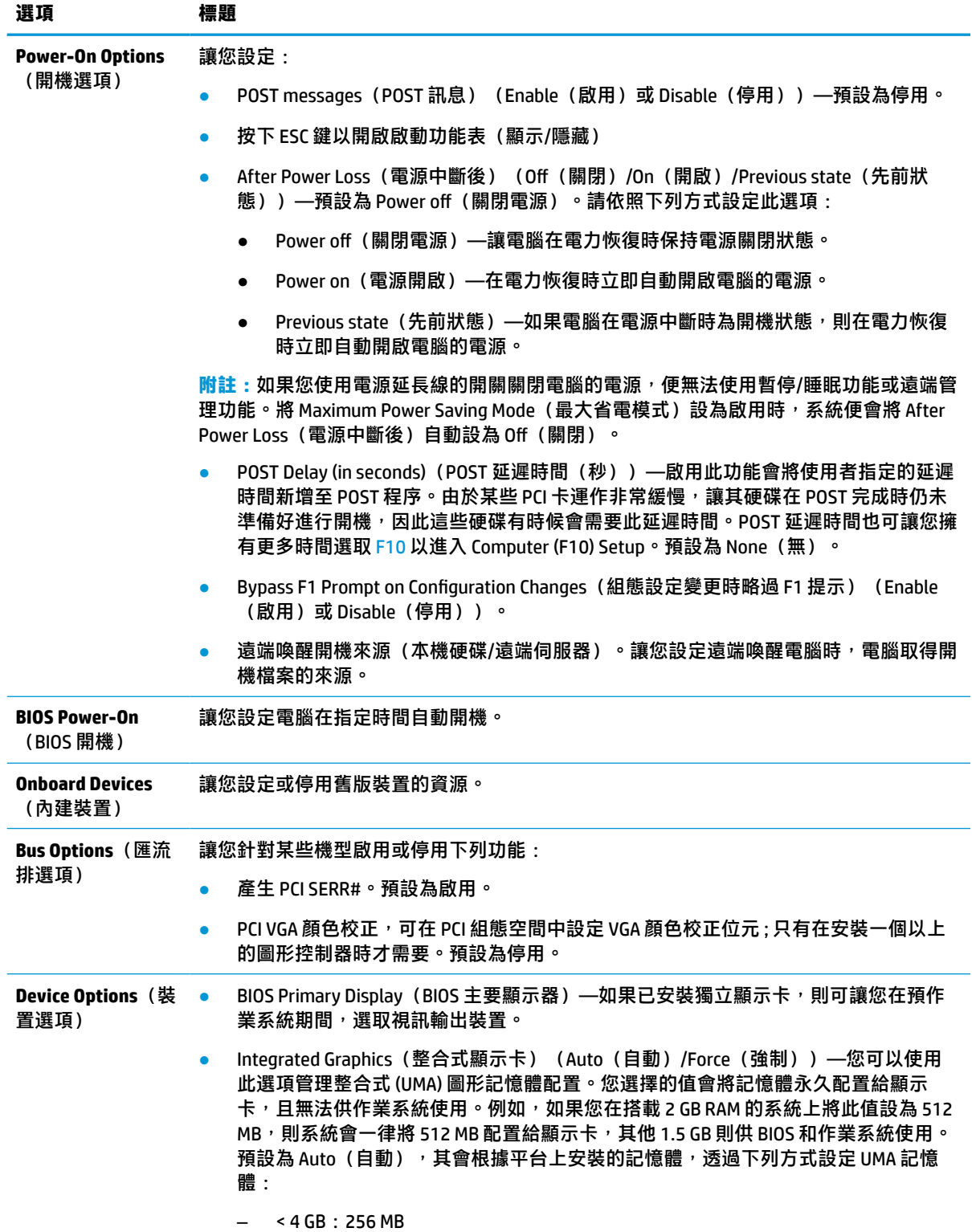

<span id="page-35-0"></span>**表格 4-6 Computer Setup—Advanced(進階) (續)**

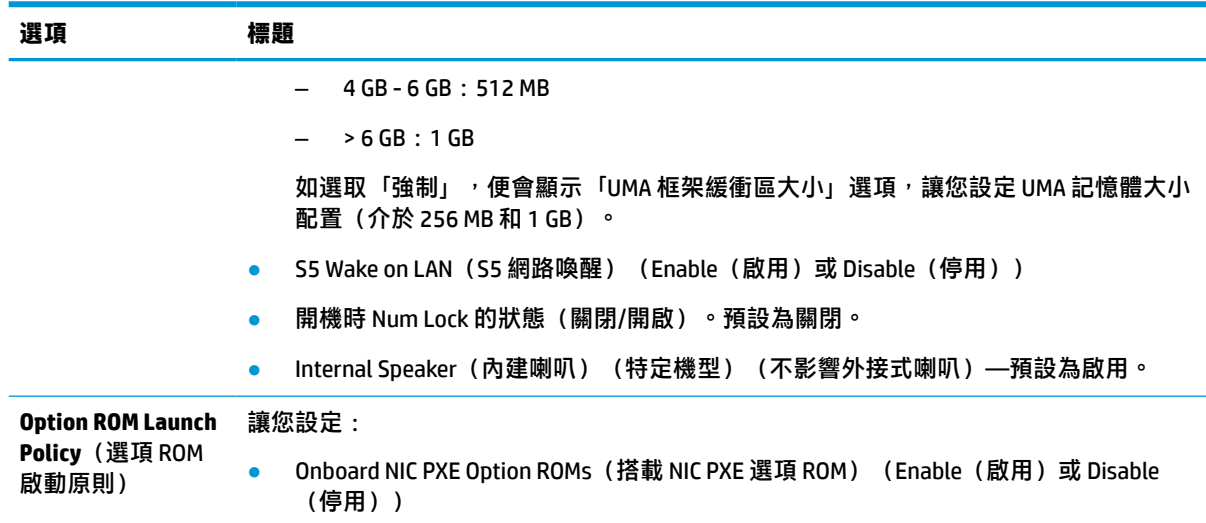

# **從 HP BIOS Configuration Utility (HPBCU) 變更 BIOS 設定**

您無需透過 F10 公用程式,便可在作業系統中本機變更某些 BIOS 設定。此表格指出可透過此方法控制 的項目。

如需有關 HP BIOS Configuration Utility 的詳細資訊, 請前往 www.hp.com 參閱《HP BIOS Configuration Utility (BCU) 使用指南》。

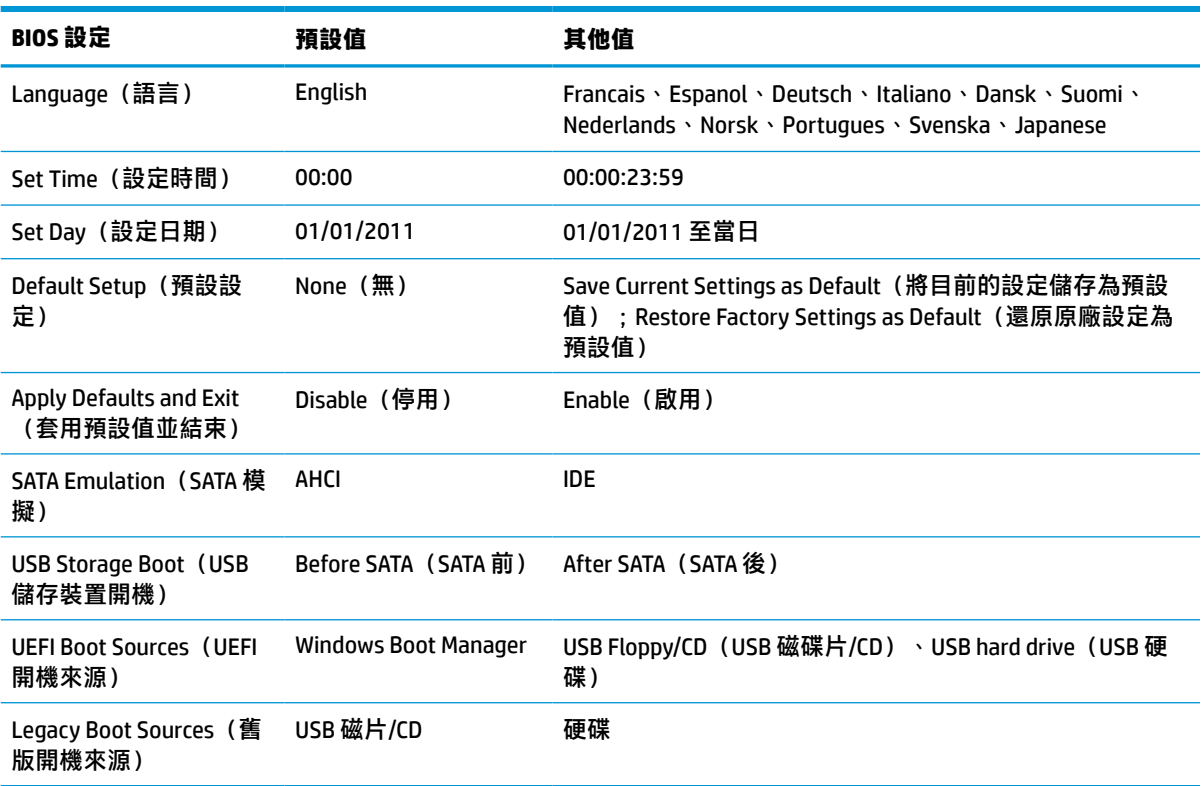

#### **表格 4-7 您可以在作業系統中變更的 BIOS 設定**

#### **表格 4-7 您可以在作業系統中變更的 BIOS 設定 (續)**

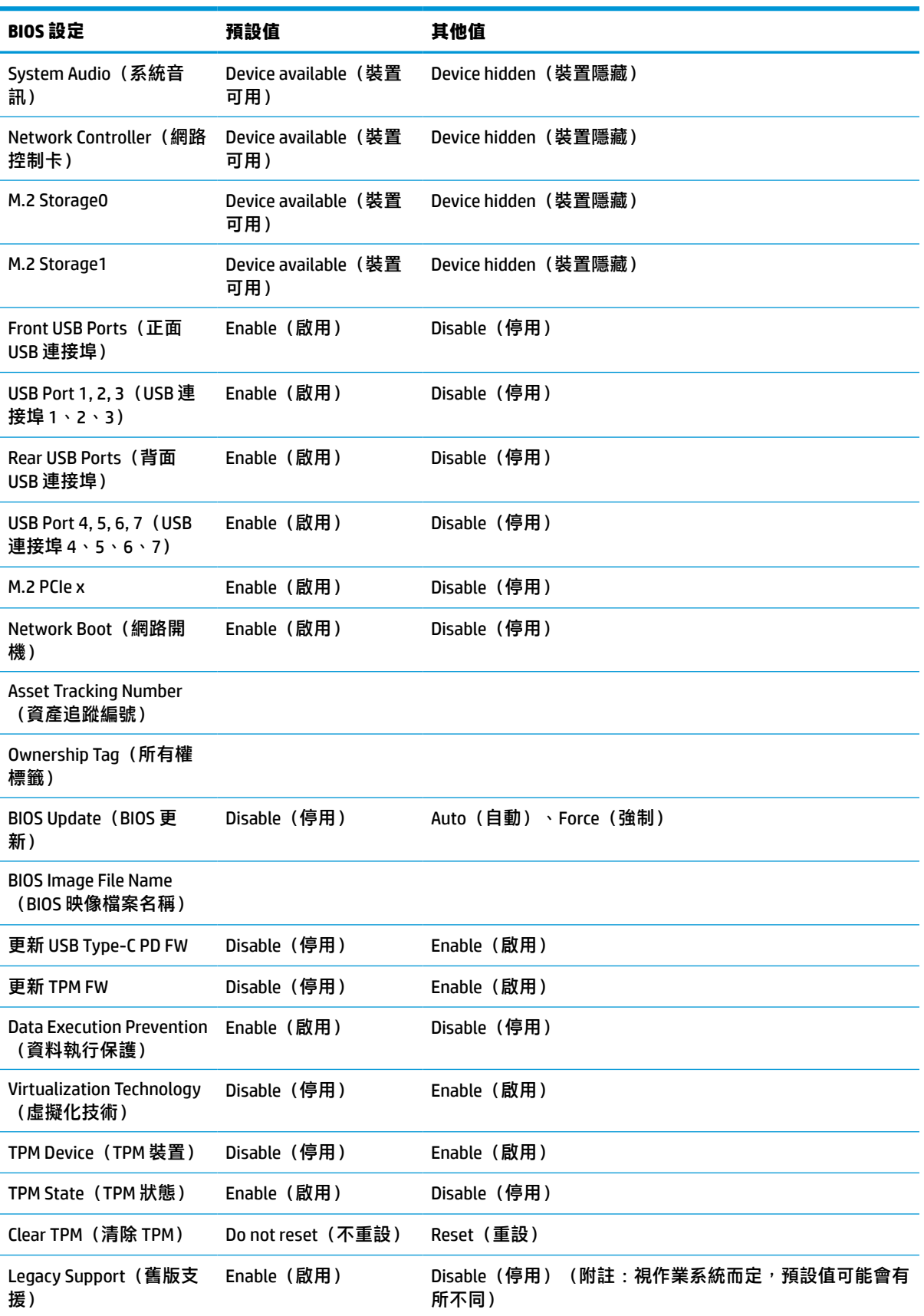

#### **表格 4-7 您可以在作業系統中變更的 BIOS 設定 (續)**

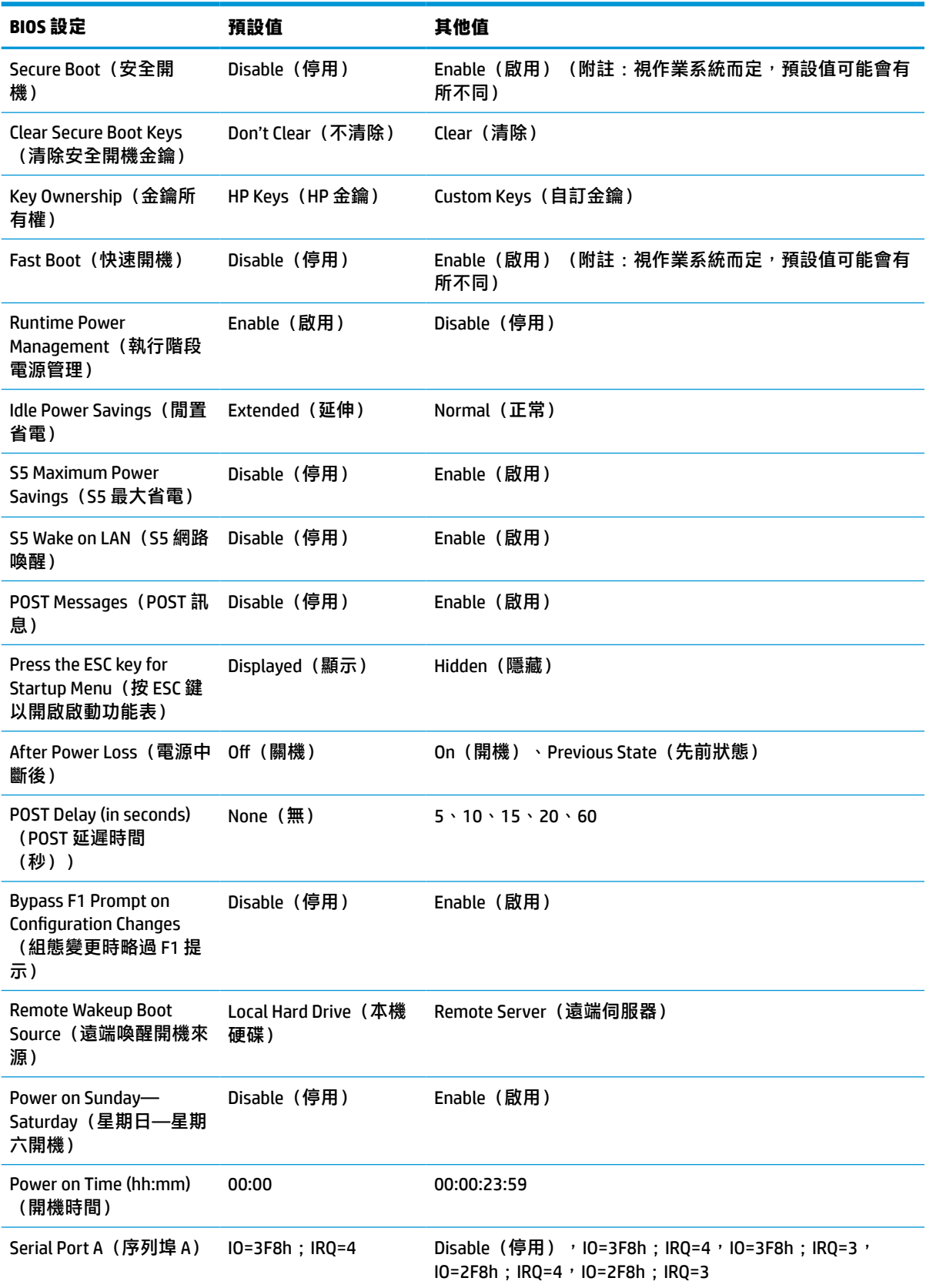

#### **表格 4-7 您可以在作業系統中變更的 BIOS 設定 (續)**

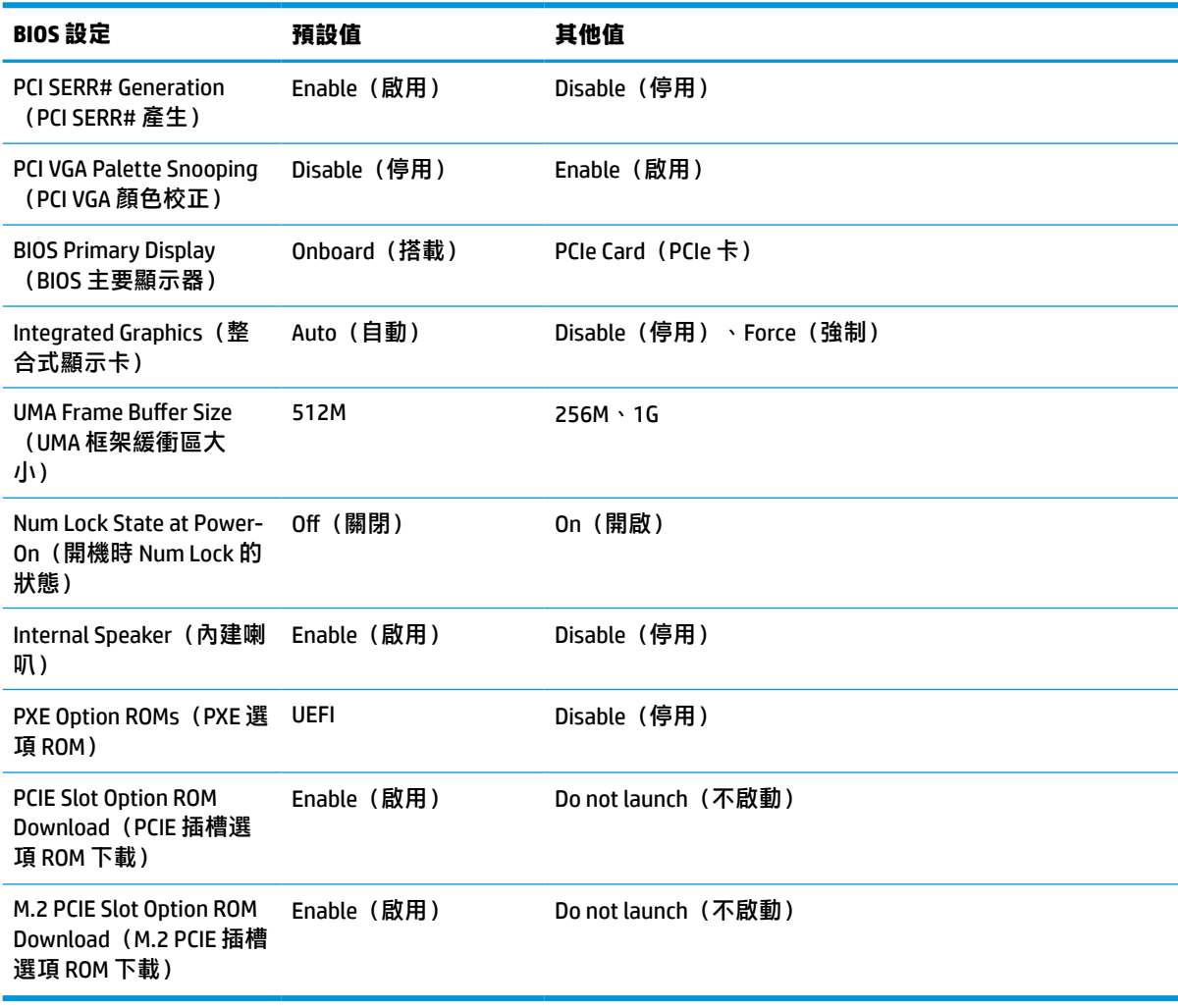

<span id="page-39-0"></span>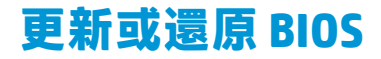

#### **HP Device Manager**

您可以使用 HP Device Manager 更新精簡型電腦的 BIOS。您可以將預先建立的 BIOS 附加元件或標準 BIOS 升級套件與 HP Device Manager 檔案和登錄範本搭配使用。如需有關 HP Device Manager 檔案和登錄範本 的詳細資訊,請檢閱《HP Device Manager 使用指南》,網址為: www.hp.com/go/hpdm。

#### **Windows BIOS 刷新**

您可以使用 BIOS Flash Update SoftPaq 來還原或升級系統 BIOS。有幾個方法可用於變更儲存在您電腦上 的 BIOS 韌體。

BIOS 執行檔是專為在 Microsoft Windows 環境中刷新系統 BIOS 的公用程式。若要顯示此公用程式可用的 選項,請在 Microsoft Windows 環境下啟動執行檔。

無論是否具有 USB 儲存裝置,您都可以執行 BIOS 執行檔。如果系統並未安裝 USB 儲存裝置,BIOS 更新 會在 Microsoft Windows 環境下執行, 然後系統會重新開機。

#### **Linux BIOS 刷新**

ThinPro 6.x 和更新版本下的所有 BIOS 刷新都會使用無工具 BIOS 更新,讓 BIOS 自行更新。

請使用下列命令刷新 Linux® BIOS:

hptc-bios-flash ImageName

準備系統以在下次重新啟動期間更新 BIOS。此命令會自動將檔案複製到正確的位置,並提示您重 新啟動精簡型電腦。此命令需要將 BIOS 設定中的免工具更新選項設定為 Auto(自動)。您可以使 用 hpt-bios-cfg 來設定 BIOS 中的免工具更新選項。

● hptc-bios-flash –h

顯示選項清單。

#### **BitLocker 磁碟機加密/BIOS 計量**

如果系統已啟用 Windows BitLocker 磁碟機加密 (BDE),HP 建議您在更新 BIOS 前暫時暫停 BDE。暫停 BDE 前,您必須先取得 BDE 復原密碼或復原 PIN。刷新 BIOS 後,您便可繼續執行 BDE。

若要變更 BDE,請選取**開始 > 控制台 > BitLocker 磁碟機加密**,按一下**暫停保護**或**繼續保護**,然後按一下 **是**。

一般而言,更新 BIOS 會修改系統安全性模組中平台設定暫存器 (PCR) 儲存的計量值。刷新 BIOS 前,請 暫時停用使用這些 PCR 值確認平台狀況的技術(BDE 為其中一例)。更新 BIOS 後,請重新啟用這些功 能並重新啟動系統,以進行新的計量。

#### **啟動區緊急復原模式**

如果 BIOS 更新失敗(例如更新時電源中斷),系統 BIOS 可能會損毀。「啟動區緊急復原模式」會偵測 此情況並自動搜尋硬碟和任何 USB 媒體來源的根目錄是否具有相容的二進位映像。將「DOS Flash」資 料夾中的二進位 (.bin) 檔案複製到儲存裝置的根目錄,然後開啟系統的電源。復原程序找到二進位映像 後,便會嘗試復原程序。在成功還原或更新 BIOS 前,自動復原會持續進行。如果系統具有 BIOS 設定密 碼,您可能必須在提供密碼後,使用啟動功能表或公用程式子功能表來手動刷新 BIOS。有時候可在平 台上安裝的 BIOS 版本會有所限制。如果系統原先的 BIOS 有此限制,則可能只能使用允許的 BIOS 版本進 行還原。

## <span id="page-40-0"></span>**診斷與疑難排解**

### **指示燈**

#### **表格 4-8 診斷和疑難排解指示燈**

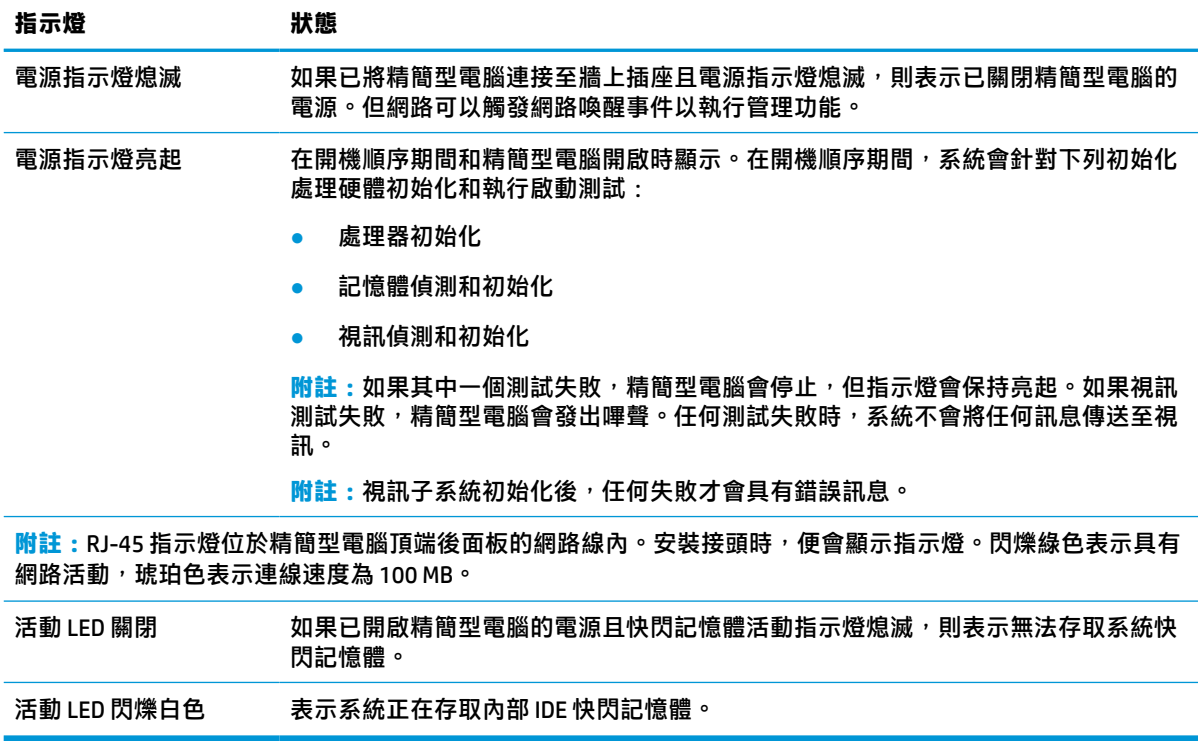

### **網路喚醒**

網路喚醒 (WOL) 可透過網路訊息開啟電腦, 或讓電腦從睡眠或休眠狀態恢復正常運作。您可以在 Computer Setup 中使用 **S5 Wake on LAN**(S5 網路喚醒)設定來啟用或停用 WOL。

若要啟用或停用 WOL:

- **1.** 開啟或重新啟動電腦。
- 2. 當畫面底部顯示「Press the ESC key for Startup Menu」(按下 ESC 鍵以開啟啟動功能表)訊息時, 按下 esc 或 F10 鍵。
- $\bar{\mathbb{B}}$  附註:如果您未在適當的時間按下 esc 或 F10 鍵,必須重新啟動電腦,並在顯示器指示燈轉為綠色 時再次按下 esc 或 F10 鍵, 才能存取此公用程式。
- **3.** 如果先前按下 esc 鍵, 請按下 F10 鍵以進入 Computer Setup。
- **4.** 瀏覽至 **Advanced > Device Options**(進階 > 裝置選項)。
- **5.** 將 **S5 Wake on LAN**(S5 網路喚醒)設為啟用或停用。
- **6.** 按下 F10 鍵接受所有變更。
- **7.** 選取 **File**(檔案)> **Save Changes and Exit**(儲存變更並結束)。

<span id="page-41-0"></span> $\bar{\mathbb{C}}$  重要:S5 Maximum Power Savings(S5 最大省電)設定會影響網路喚醒。如果您啟用此設定,網路喚 醒會停用。您可以在 Computer Setup 的 **Power > Hardware Management**(電源 > 硬體管理)中找到此設 定。

## **開機順序**

開機時,快閃啟動區程式碼會將硬體初始化為已知狀態,然後執行基本的開機診斷測試,判斷硬體的 完整性。初始化會執行下列功能:

- **1.** 初始化 CPU 和記憶體控制器。
- **2.** 初始化並設定所有 PCI 裝置。
- **3.** 初始化視訊軟體。
- **4.** 將視訊初始化為已知狀態。
- **5.** 將 USB 裝置初始化為已知狀態。
- <u>6. 執行開機診斷。如需詳細資訊,請參閱位於第 37 [頁的開機診斷測試。](#page-42-0)</u>
- **7.** 精簡型電腦會將作業系統開機。

## **重設設定密碼與開機密碼**

您可以依照下列方式重設設定密碼與開機密碼:

- **1.** 拆下或取出可防止打開精簡型電腦的任何安全裝置。
- **2.** 從精簡型電腦取出所有抽取式媒體(例如 USB 快閃磁碟機)。
- **3.** 透過作業系統正確關閉精簡型電腦,然後關閉所有外接式裝置。
- **4.** 從 AC 插座拔除電源線,並拔除所有外接式裝置。

#### **燒傷危險警告!**

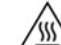

無論電腦是否處於開機狀態,只要將系統連接至作用中的 AC 插座,系統主機板便會通電。您必 須拔除電源線,以避免精簡型電腦的內部元件損壞。

為降低因熱所造成的傷害的可能性,請從 AC 插座拔除電源線,並等待 15 分鐘讓內部元件冷卻後 再拆下存取面板。

- **5.** 從精簡型電腦拆下機座或 VESA 100 掛載配件。
- **6.** 將精簡型電腦平放於穩固平面,右側朝上。
- **7.** 拆下精簡型電腦存取面板。請參閱位於第 12 [頁的拆下和裝回存取面板。](#page-17-0)
- **8.** 從標示為 PSWD/E49 的系統主機板標頭移除密碼跳線器。
- **9.** 裝回密碼跳線器。
- **10.** 裝回並閂上存取面板,然後重新安裝後 I/O 面板。位於第 12 [頁的拆下和裝回存取面板。](#page-17-0)
- **11.** 裝回精簡型電腦機座。
- **12.** 將電腦接上 AC 電源,然後開啟電腦。
- <span id="page-42-0"></span>**13.** 鎖定在拆下精簡型電腦存取面板時取出的所有安全裝置。
- 14. 裝回並閂上存取面板,然後重新安裝後 I/O 面板。請參閱位於第 12 [頁的拆下和裝回存取面板。](#page-17-0)

### **開機診斷測試**

開機診斷會執行基本的硬體完整性測試,以判斷其功能和組態設定。如果在硬體初始化期間,診斷測 試失敗,精簡型電腦便會停止。系統不會將任何訊息傳送至視訊。

**附註:**您可以嘗試重新啟動精簡型電腦並再次執行診斷測試,以確認第一次關機。

下表列出會針對精簡型電腦執行的測試。

#### **表格 4-10 開機診斷測試**

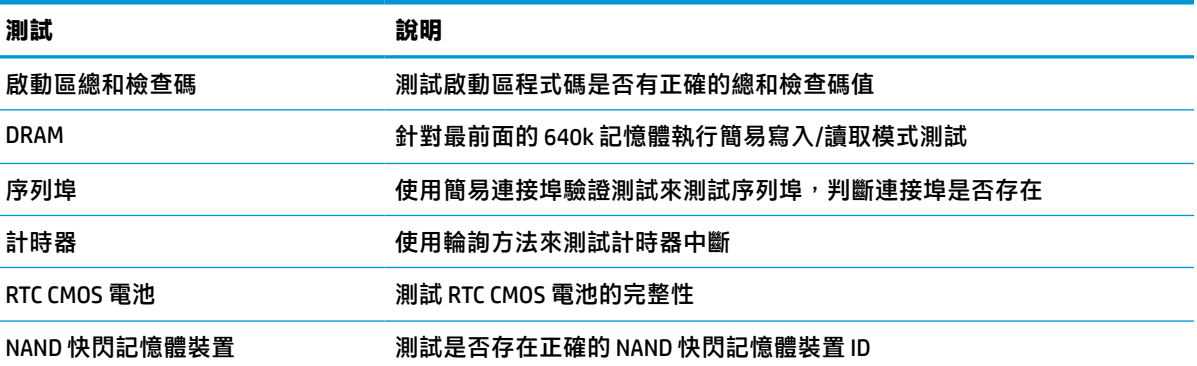

## **解讀 POST 診斷前面板指示燈和音效代碼**

本節涵蓋執行 POST 前或期間可能會發生的前面板指示燈代碼和音訊代碼,其不一定具有相關的錯誤代 碼或文字訊息。

### **燒傷危險警告!**

/\\\

無論電腦是否處於開機狀態,只要將系統連接至作用中的 AC 插座,系統主機板便會通電。您必須拔 除電源線,以避免精簡型電腦的內部元件損壞。

為降低因熱所造成的傷害的可能性,請從 AC 插座拔除電源線,並等待 15 分鐘讓內部元件冷卻後再拆 下存取面板。

**附註:**下表中的建議動作是依照應執行的順序列出。

並非所有機型都會出現這些診斷指示燈和警示聲。

其透過機殼喇叭播放嗶聲。閃爍和嗶聲會重覆五個週期,此後只會重覆閃爍。

#### **表格 4-12 解讀 POST 診斷前面板指示燈和音效代碼**

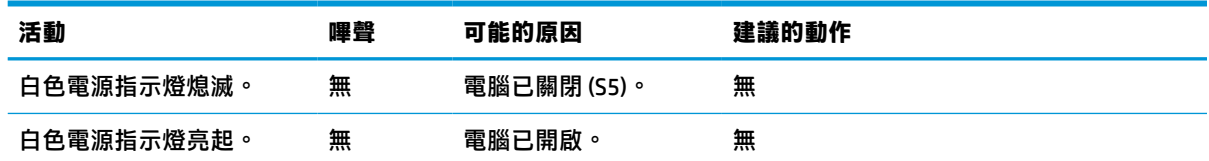

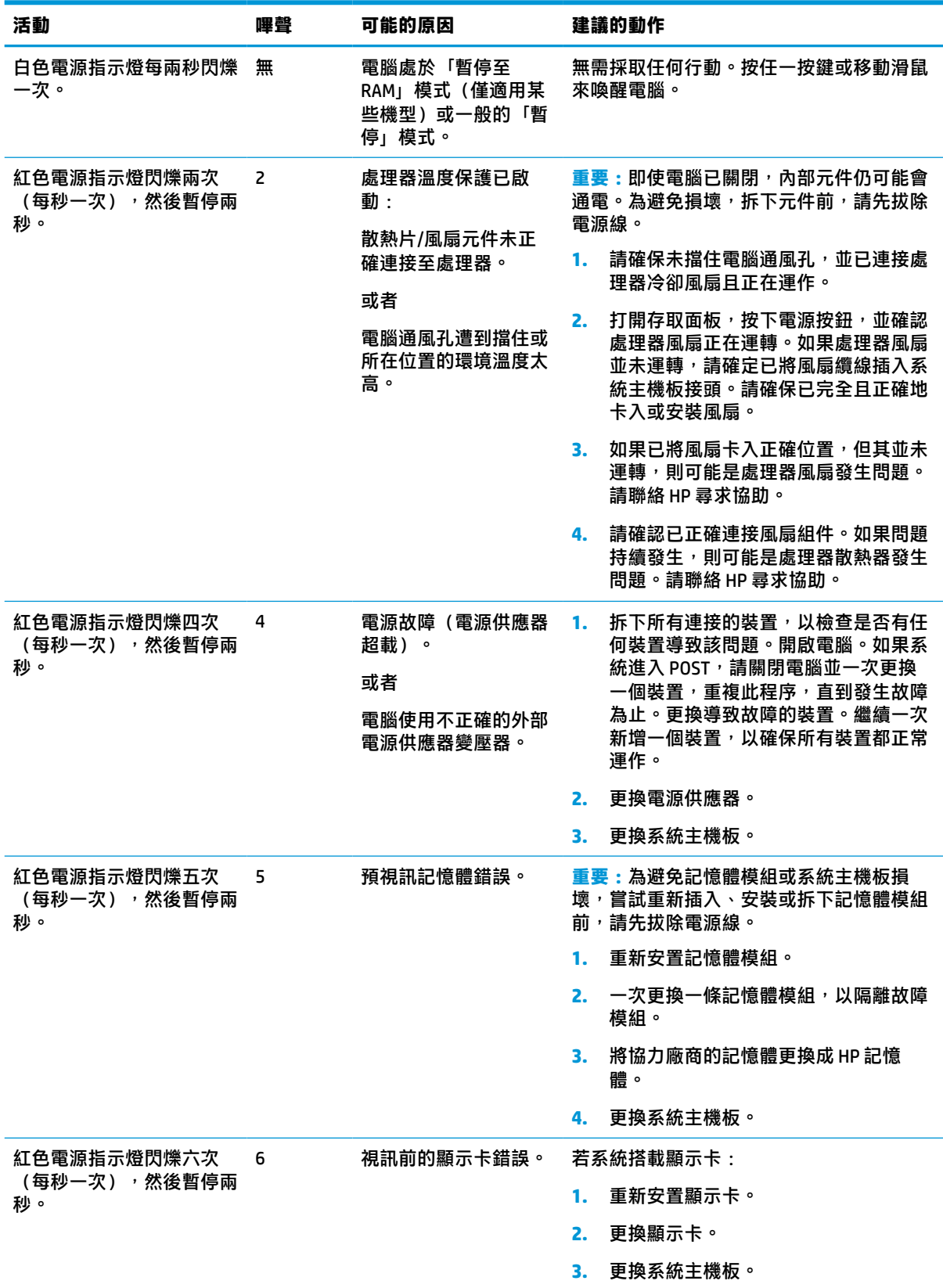

#### **表格 4-12 解讀 POST 診斷前面板指示燈和音效代碼 (續)**

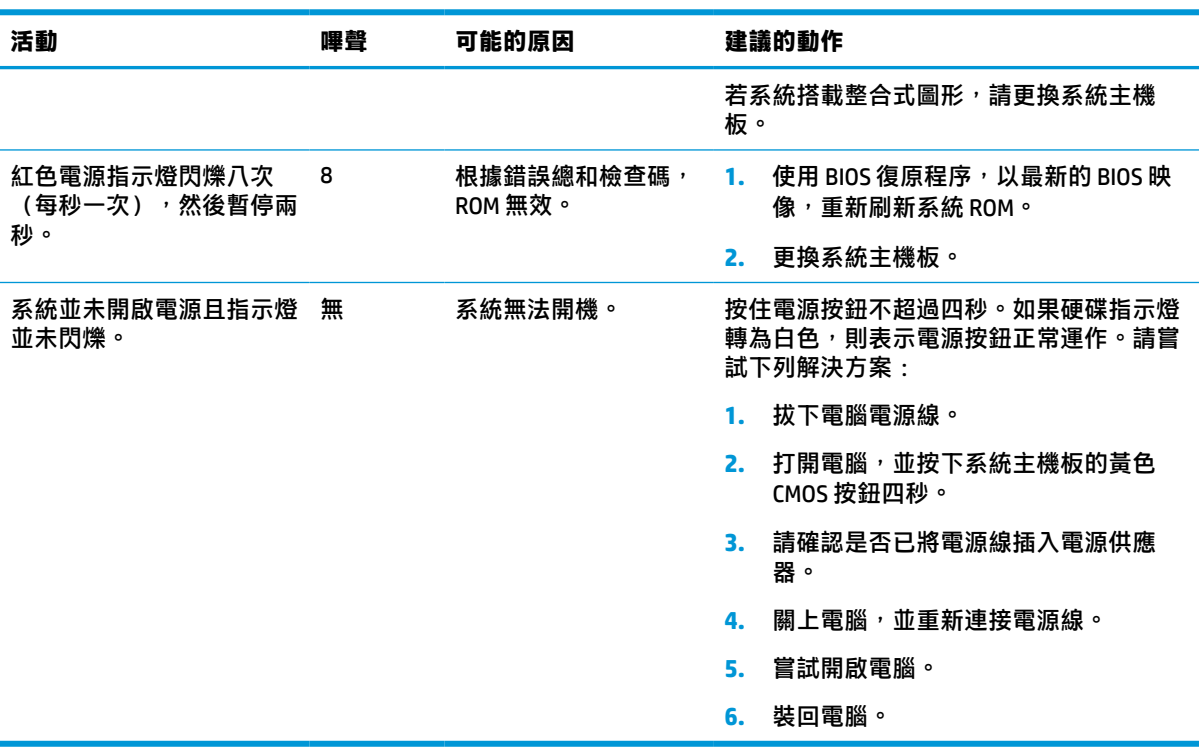

#### **表格 4-12 解讀 POST 診斷前面板指示燈和音效代碼 (續)**

# <span id="page-45-0"></span>**疑難排解**

### **基本疑難排解**

如果精簡型電腦發生運作問題或無法開機,請檢查下列項目。

#### **表格 4-13 基本疑難排解問題和解決方案**

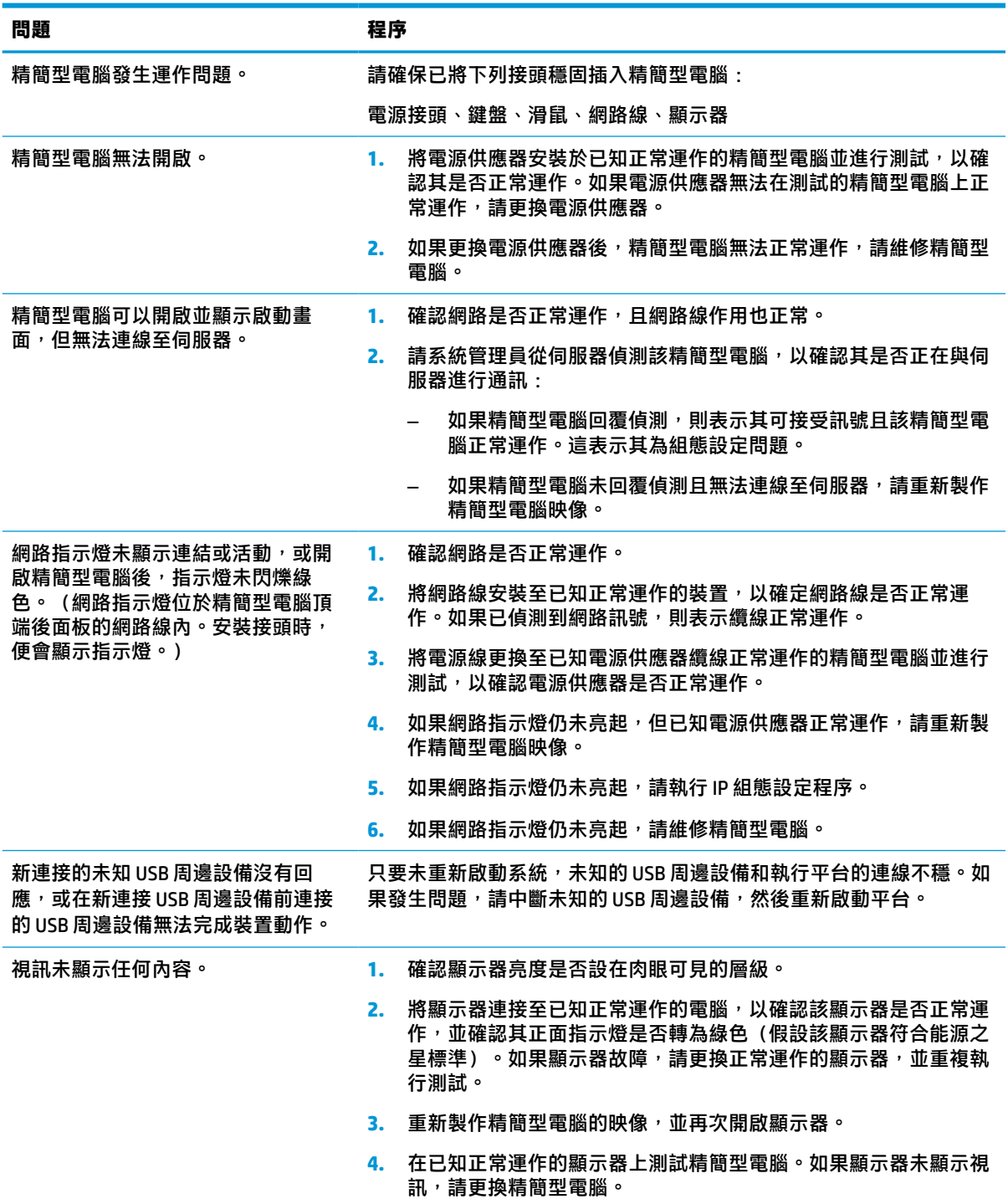

### <span id="page-46-0"></span>**無磁碟(無快閃記憶體)精簡型電腦疑難排解**

本節僅適用於沒有 ATA 快閃記憶體功能的精簡型電腦。由於此機型沒有 ATA 快閃記憶體,因此開機優先 順序為:

- USB 裝置
- **PXE**
- 1. 精簡型電腦開機時,顯示器應該會顯示下列資訊:

**表格 4-14 無磁碟(無快閃記憶體)機型疑難排解問題和解決方案**

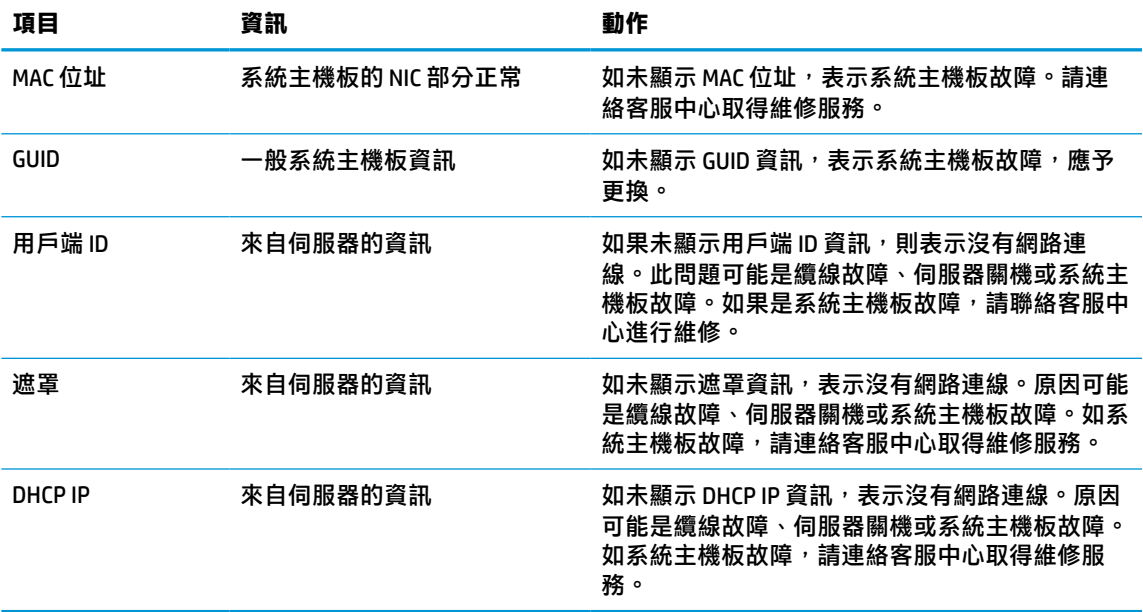

如在 Microsoft RIS PXE 環境下執行,請跳至步驟 2。

如在 Linux 環境下執行,請跳至步驟 3。

2. 如在 Microsoft RIS PXE 環境下執行,請在書面出現 DHCP IP 資訊時,立即按下 F12 鍵,以啟用網路 服務開機。

如果精簡型電腦未開機至網路,則表示未將伺服器設定為 PXE。

如果錯過 F12 提示,系統會嘗試開機至不存在的 ATA 快閃記憶體。螢幕上會顯示訊息:**ERROR: Non-system disk or disk error. Replace and press any key when ready.(錯誤:非系統磁碟或磁碟錯 誤。請更換磁碟,並在準備就緒時,按下任何按鍵。)**

按下任何按鍵會重新啟動開機週期。

3. 如果在 Linux 環境中執行且沒有用戶端 IP,錯誤訊息便會顯示於螢幕: ERROR: Non-system disk or **disk error. Replace and press any key when ready.(錯誤:非系統磁碟或磁碟錯誤。請更換磁碟, 並在準備就緒時,按下任何按鍵。)**

# <span id="page-47-0"></span>**設定 PXE 伺服器**

**附註:**所有的 PXE 軟體支援皆按保固或服務合約由授權服務供應商提供。致電 HP 客戶服務中心尋求 PXE 問題支援的客戶應轉向 PXE 供應商尋求協助。

此外,請參閱下列文件:

– 對於 Windows Server 2008 R2:[http://technet.microsoft.com/en-us/library/7d837d88-6d8e-420c-b68f](http://technet.microsoft.com/en-us/library/7d837d88-6d8e-420c-b68f-a5b4baeb5248.aspx)[a5b4baeb5248.aspx](http://technet.microsoft.com/en-us/library/7d837d88-6d8e-420c-b68f-a5b4baeb5248.aspx)

– 對於 Windows Server 2012:<http://technet.microsoft.com/en-us/library/jj648426.aspx>

您必須執行下列服務,且其可能會在不同的伺服器上執行:

- **1.** 網域名稱伺服器 (DNS)
- **2.** 遠端安裝服務 (RIS)

**附註:**Active Directory DHCP 並非必要,但建議執行。

# **使用 HP ThinUpdate 還原映像**

HP ThinUpdate 讓您可以從 HP 下載映像與附加元件、擷取 HP 精簡型電腦映像,並為部署映像建立可開 機 USB 快閃磁碟機。

某些 HP 精簡型電腦已預先安裝 HP ThinUpdate,您也可以在 <http://www.hp.com/support>,以附加元件的 形式取得該程式。搜尋精簡型電腦機型,並查看該機型支援頁面的**驅動程式和軟體**區段。

- 「映像下載」功能可讓您從 HP 下載映像至本機儲存裝置或 USB 快閃磁碟機。USB 快閃磁碟機選項 會建立可開機 USB 快閃磁碟機,可用來將映像部署至其他精簡型電腦。
- 「映像擷取」功能可讓您從 HP 精簡型電腦擷取映像,並儲存至 USB 快閃磁碟機,這可用來將影像 部署至其他精簡型電腦。
- 「附加元件下載」功能可讓您從 HP 下載附加元件至本機儲存裝置或 USB 快閃磁碟機。
- USB 磁碟機管理功能可讓您執行下列工作:
	- 從本機儲存裝置的映像檔建立可開機 USB 快閃磁碟機
	- 將 .ibr 映像檔從 USB 快閃磁碟機複製到本機儲存裝置
	- 還原 USB 快閃磁碟機配置

您可以使用 HP ThinUpdate 建立的可開機 USB 快閃磁碟機,將 HP 精簡型電腦映像部署至機型和作業系 統都相同的其他 HP 精簡型電腦。

#### **系統需求**

若要建立復原裝置以重新刷新或還原快閃磁碟機上的軟體映像,您需要下列項目:

- 一部或多部 HP 精簡型電腦。
- 下列大小或更大的 USB 快閃磁碟機:
	- ThinPro:8 GB
	- Windows 10 IoT (如使用 USB 格式): 32 GB

**附註:**或者,您可以使用 Windows 電腦上的工具。

<span id="page-48-0"></span>**並非所有 USB 快閃磁碟機都適用此還原方法。**在 Windows 中未顯示為抽取式磁碟機的 USB 快閃磁碟機 不支援此還原方法。具有多個分割區的 USB 快閃磁碟機通常不支援此還原方法。市面上提供的 USB 快 閃磁碟機範圍持續變更。並非所有 USB 快閃磁碟機都經 HP Thin Client Imaging Tool 測試。

## **裝置管理**

此精簡型電腦隨附 HP Device Manager 授權,且已預先安裝 Device Manager 代理程式。HP Device Manager 為針對精簡型電腦最佳化的管理工具,可用於管理 HP 精簡型電腦的完整生命週期,包括探 索、資產管理、部署和組態設定。如需有關 HP Device Manager 的詳細資訊,請造訪 www.hp.com/go/ hpdm。

如果您想要透過其他管理工具(例如 Microsoft SCCM 或 LANDesk)管理精簡型電腦,請前往 www.hp.com/go/clientmanagement 以取得詳細資訊。

### **電源線組要求**

電腦的廣泛輸入功能讓其可在 100 至 120 V ac 或 220 至 240 V ac 的任何線路電壓運作。

電腦隨附的 3 導體電源線組符合購買設備所在國家/地區的需求。

可供其他國家/地區使用的電源線組必須符合使用電腦所在國家/地區的需求。

### **適用於所有國家/地區的需求**

下列需求適用於所有國家/地區:

- 電源線組的長度必須至少為 1.0 公尺(3.3 英呎),且不超過 2.0 公尺(6.5 英呎)。
- 所有電源線組都必須經負責評估使用電源線組所在國家/地區的合格機構認證。
- 電源線組都必須具有 10 A 的最小電流容量,以及 125 或 250 V ac 的額定電壓規格(視每個國家/地 區的電力系統需求而定)。
- 設備耦合器必須符合 EN 60 320/IEC 320 Standard Sheet C13 接頭的機械組態設定,以符合電腦背面 的設備入口。

### **適用於特定國家/地區的需求**

**表格 4-15 適用於特定國家/地區的電源線需求**

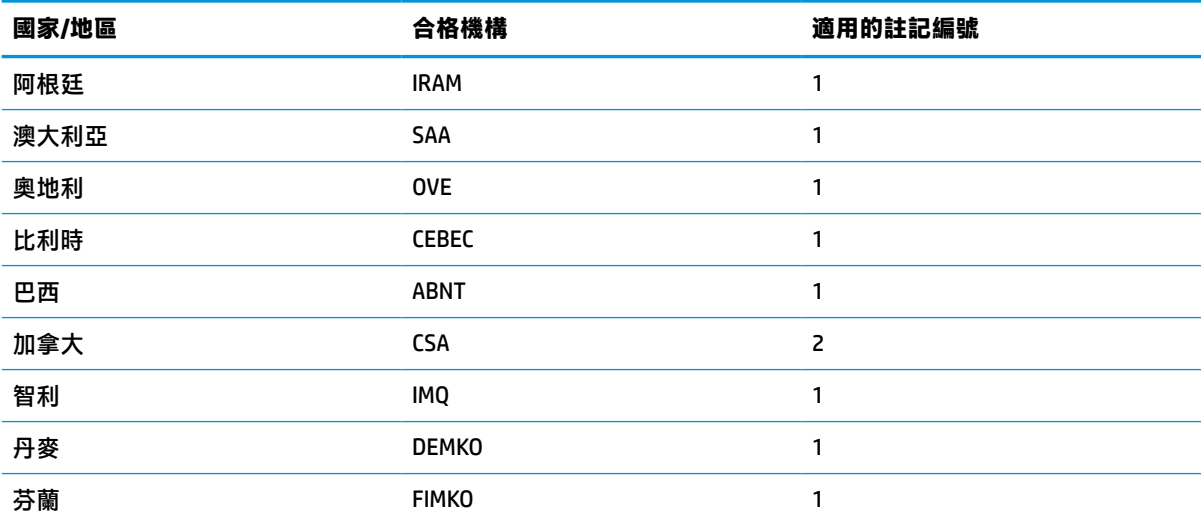

#### **表格 4-15 適用於特定國家/地區的電源線需求 (續)**

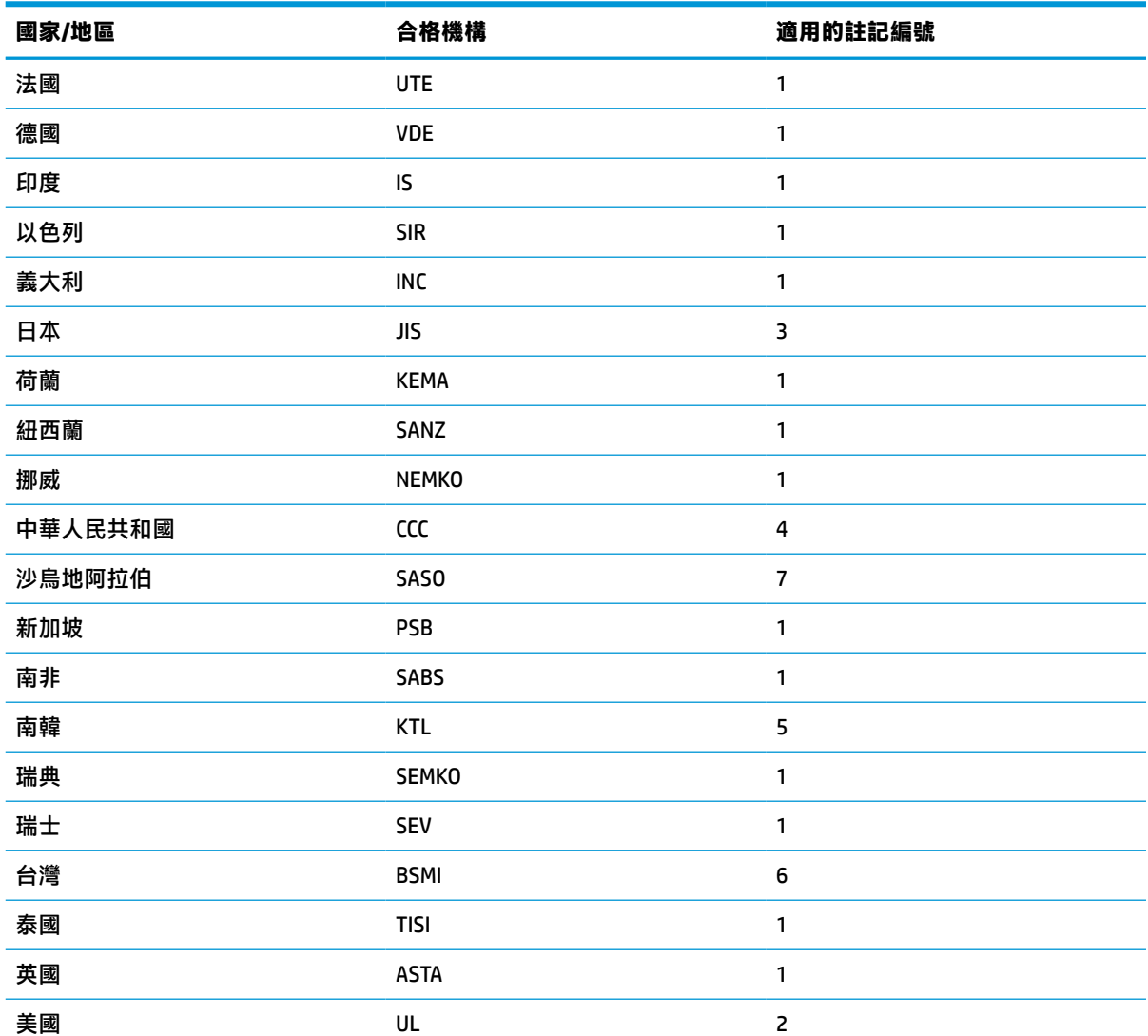

**1.** 軟線必須是類型 HO5VV-F、3 導體、0.75 mm² 導體尺寸。電源線組配件(設備耦合器和牆壁插頭)必須標示 使用所在國家/地區負責評估機構的憑證標記。

- 2. 軟線必須是類型 SVT/SJT 或同等類型、No.18 AWG、3 導體。牆壁插頭必須是雙極接地類型,且組態設定為 NEMA 5-15P (15 A,125 V ac)或 NEMA 6-15P (15 A,250 V ac)。CSA 或 C-UL 標記。每個元件都必須具有 UL 檔案編號。
- 3. 根據日本 Dentori 法,設備耦合器、軟線和牆壁插頭都必須標示「T」標記和註冊編號。軟線必須是類型 VCTF、3 導體、0.75 mm<sup>2</sup> 或 1.25 mm<sup>2</sup> 導體尺寸。牆壁插頭必須是雙極接地類型,且組態設定為 Japanese Industrial Standard C8303 (7 A  $\cdot$  125 V ac)  $\circ$
- **4.** 軟線必須是類型 RVV、3 導體、0.75 mm² 導體尺寸。電源線組配件(設備耦合器和牆壁插頭)必須標示 CCC 憑證標記。
- **5.** 軟線必須是類型 H05VV-F、3 導體、0.75 mm² 導體尺寸。每個元件都必須具有 KTL 標誌和個別核准編號。 Corset 核准編號和標誌必須列印於旗標標籤。
- **6.** 軟線必須是類型 HVCTF、3 導體、1.25 mm² 導體尺寸。電源線組配件(設備耦合器、纜線和牆壁插頭)必須 標示 BSMI 憑證標記。

#### <span id="page-50-0"></span>**表格 4-15 適用於特定國家/地區的電源線需求 (續)**

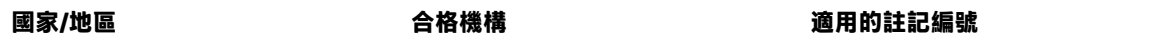

7. 如果是 127 V ac, 軟線必須是類型 SVT 或 SJT 3 導體、18 AWG,且具有 UL 和 CSA 或 C UL 標記的插頭 NEMA 5-15P(15 A,125 V ac)。如果是 240 V ac,軟線必須是類型 H05VV-F 3 導體、0.75 mm² 或 1.00 mm² 導體尺 寸,且具有 BSI 或 ASTA 標記的插頭 BS 1363/A。

# **易失性聲明**

精簡型電腦產品通常配備三種類型的記憶體裝置:RAM、ROM 和快閃記憶體裝置。移除裝置電源後,儲 存於 RAM 記憶體裝置的資料便會遺失。RAM 裝置可由主電源、輔助電源或電池電源供電,如下列清單 所示。因此,即使未將精簡型電腦連接至 AC 插座,某些 RAM 裝置仍可由電池電源供電。即使移除裝置 電源,ROM 或快閃記憶體裝置仍會保留其儲存的資料。快閃裝置製造商通常會指定資料保留時間(約 10 年)。

電源狀態定義:

**主電源:**開啟精簡型電腦時可用的電源。

**輔助或備用電源:**將電源供應器連接至作用中的 AC 插座且已關閉精簡型電腦時可用的電源。

**電池電源:**來自精簡型電腦中鈕釦電池的電源。

下表列出每個機型可用的記憶體裝置及其類型。請注意,精簡型電腦系統並非使用具有可移動零件的 傳統硬碟,而是使用具有 IDE/SATA 前端介面的快閃記憶體裝置。因此,作業系統會以類似一般 IDE/ SATA 硬碟的方式,與這些快閃裝置連接。此 IDE/SATA 快閃裝置包含作業系統映像。只有管理員才能寫 入快閃裝置。需要特殊軟體工具才能格式化快閃裝置和清除儲存的資料。

請使用下列步驟更新 BIOS,並將 BIOS 設定還原為原廠預設設定。

- **1.** 從 HP 網站下載所用機型的最新 BIOS。
- **2.** 依照網站上的指示刷新 BIOS。
- 3. 重新啟動系統,並在系統啟動時(如果會顯示 HP 啟動畫面,則在此之後),按下 F10 鍵以進入 BIOS 設定畫面。
- **4.** 如已設定 Ownership Tag(所有權標籤)或 Asset Tag(資產標籤),請在 **Security > System IDs** (安全性 > 系統 ID)下清除標籤。
- **5.** 選取 **File > Save Changes and Exit**(檔案 > 儲存變更並結束)。
- **6.** 若要清除設定密碼或開機密碼(如果已設定),並清除任何其他設定,請關閉電腦,並移除電源 線和電腦機罩。
- **7.** 找到標頭 E49(標示為 PSWD)上的兩接腳密碼跳線器(黑色),並將其取出。
- **8.** 移除 AC 電源、等待 10 秒直到電源耗盡,然後按下清除 CMOS 按鈕。(此按鈕通常是黃色按鈕,標 示為 CMOS)。
- **9.** 裝回機罩和電源線,並開啟電腦。現在已清除密碼,且已將所有其他使用者可設定的靜態記憶體 設定重設為原廠預設值。
- **10.** 再次進入 F10 Setup Utility。
- **11.** 選取 **File > Default Setup > Restore Factory Settings as Default**(檔案 > 預設設定 > 將原廠設定還原 為預設值)。此動作會將預設設定設回原廠預設值。

<span id="page-51-0"></span>**12.** 選取 **File > Apply Defaults and Exit**(檔案 > 套用預設值並結束)。

**13.** 將電腦關機,移除電源線,然後放回標頭 E49 上的(黑色)跳線器。裝回電腦機罩和電源線。

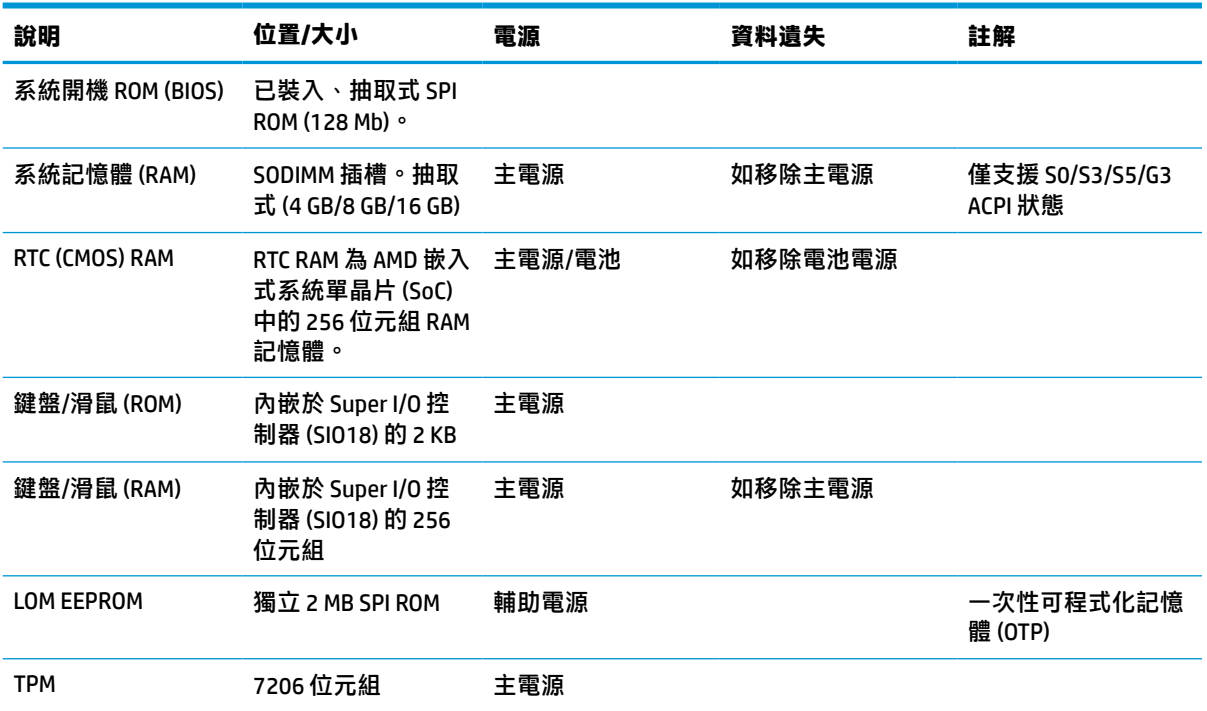

#### **表格 4-16 可用的記憶體裝置和類型**

本文件中所含資訊可能隨時變更,恕不另行通知。

HP 產品與服務的保固僅列於此類產品及服務所隨附的明示保固聲明中。不可將本文件的任何部分解釋 為構成額外保固。HP 不對本文件所載的技術或編輯錯誤或疏失負責。

# **規格**

如需精簡型電腦的最新規格或其他規格,請造訪 <http://www.hp.com/go/quickspecs/> 並搜尋您特定精簡 型電腦來找到 QuickSpecs。

#### **表格 4-17 規格**

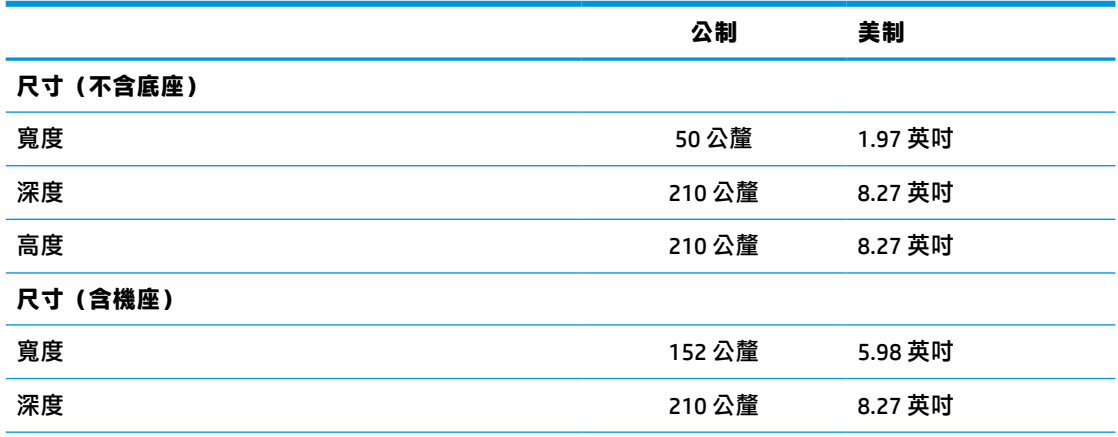

<span id="page-52-0"></span>**表格 4-17 規格 (續)**

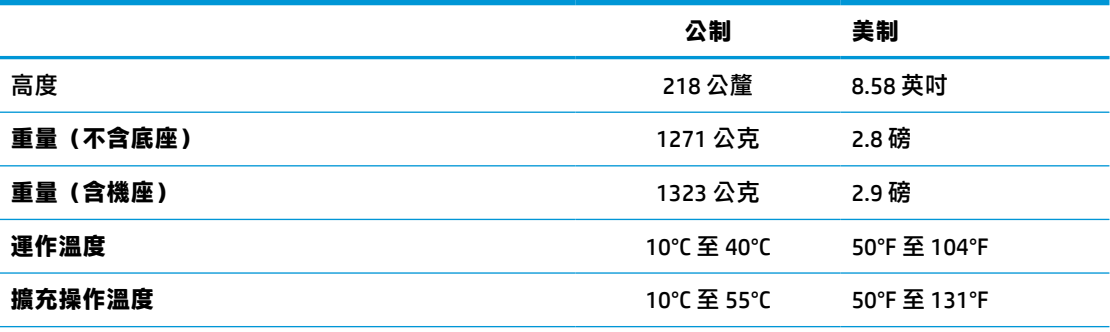

若要啟用擴充操作溫度範圍,系統必須是垂直方向,且 PCIe 插槽必須是空的。

這些規格的適用範圍為在非陽光長時間直射的情況下,從海平面到最高 3000 公尺 (10,000 英呎)處, 每升高 300 公尺 (1000 英呎) 溫度降低 1℃ (1.8°F)。上限可能會受安裝的選購配件類型和數量限制。

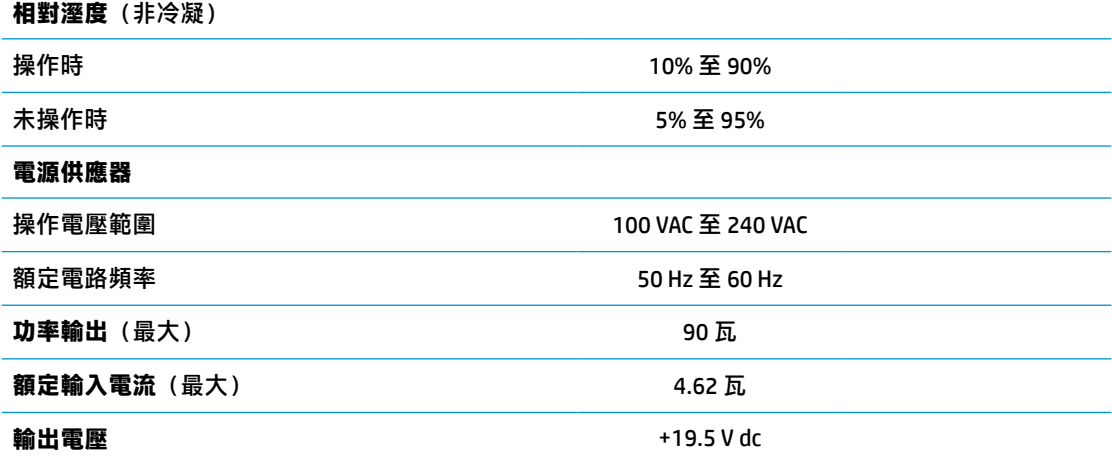

# <span id="page-53-0"></span>**A 靜電釋放**

從手指或其他導體釋放的靜電可能會損壞主機板或其他靜電敏感裝置。此類型的損壞會縮短裝置的使 用壽命。

# **避免靜電傷害**

為避免靜電傷害,請遵守下列預防措施:

- 逐過靜電安全容器運送和存放產品,避免以手接觸。
- 將靜電敏感零件保存於容器,直到其抵達不受靜電影響的工作區域。
- 從容器中取出零件前,請先將其置於接地表面。
- 避免觸碰接腳、導線或電路。
- 觸碰靜電敏感裝置元件或組件時,請一律適當接地。

## **接地方法**

有許多接地方法。處理或安裝靜電敏感零件時,請使用下列一或多種方法:

- 使用透過接地線連接至接地精簡型電腦機殼的腕套。腕套是具有 1 百萬歐姆 ±10% 電阻接地線的彈 性環套。為提供適當的接地,請繫上緊貼皮膚的腕帶。
- 在站立工作區域中,請使用腳跟套、腳趾套或靴套。站立於導電地板或靜電消散地板墊時,請雙 腳都繫上環套。
- 使用導電場維修工具。
- 使用具有摺疊式靜電消散工作墊的可攜式導電場維修套件。

如果您沒有任何建議的適當接地設備,請聯絡 HP 授權代理商、經銷商或服務提供者。

 $\widetilde{\mathbb{B}}$  附註:如需靜電的詳細資訊,請聯絡 HP 授權代理商、經銷商或服務提供者。

# <span id="page-54-0"></span>**B 運送資訊**

# **搬運前準備工作**

準備運送精簡型電腦時,請遵循下列建議:

- **1.** 關閉精簡型電腦和外接式裝置。
- 2. 從 AC 插座拔除電源線,然後將其從精簡型電腦拔除。
- **3.** 中斷系統元件和外接式裝置的電源,然後將其從精簡型電腦拔除。
- **4.** 將系統元件和外接式裝置裝入原始包裝盒或具有足以提供保護之包裝材質的類似包裝。
- $\stackrel{\sim}{\cancel{\in}}$ 附註:如需未操作時的環境範圍,請參閱位於第 46 [頁的規格。](#page-51-0)

## **重要維修資訊**

無論在任何情況下,將精簡型電腦退回 HP 進行維修或更換前,請拆下並妥善保存所有外接式選購配 件。

在支援將相同精簡型電腦送回客戶之客戶郵寄維修的國家/地區中,HP 會盡力將使用與所郵寄精簡型電 腦相同之內部記憶體和快閃記憶體模組的修復裝置送回。

在不支援將相同精簡型電腦送回客戶之客戶郵寄維修的國家/地區中,除了外接式選購配件以外,您也 應該拆下並妥善保存所有內部選購配件。將精簡型電腦退回 HP 進行維修前,您應該將其還原為**原始組 態設定**。

# <span id="page-55-0"></span>**C 協助工具**

HP 設計、生產和行銷的產品和服務可供所有人(包括殘障人士)獨立或搭配適當的輔助裝置使用。

# **支援的輔助技術**

HP 產品支援各種作業系統的輔助技術,您也可以對其進行設定以與其他輔助技術搭配使用。使用裝置 的「搜尋」功能可找到有關輔助功能的詳細資訊。

 $\overline{\mathbb{B}}$  附註:如需有關特定輔助技術產品的其他資訊,請聯絡該產品的客戶支援。

## **聯絡支援**

我們持續改善產品和服務的協助工具,並歡迎使用者提出任何意見反應。如果您在使用產品時發生問 題,或想要告知我們有助於您的協助工具功能,請致電 (888) 259-5707 與我們聯絡,服務時間為星期一 到星期五,上午 6 點到下午 9 點 (北美山區時間) 。如果您為聽障人士或聽力不佳且使用 TRS/VRS/ WebCapTel,因如需技術支援或有協助工具相關問題,請致電 (877) 656-7058 與我們聯絡,服務時間為星 期一到星期五,上午 6 點到下午 9 點 (山區時間) 。

# <span id="page-56-0"></span>**索引**

#### **符號/數字**

温度規格 [47](#page-52-0)

#### **A**

Advanced (進階) 功能表 [29](#page-34-0)

### **B**

**BIOS** 更新 [34](#page-39-0) BIOS 設定 [23](#page-28-0)

### **C**

Computer Setup (F10) 公用程式 [23](#page-28-0) Computer Setup-Advanced (進 階)功能表 [29](#page-34-0) Computer Setup--File (檔案)功能 表 [24](#page-29-0) Computer Setup-Power (電源)功 能表 [28](#page-33-0) Computer Setup—Security (安全 性)功能表 [26](#page-31-0) Computer Setup—Storage(儲存裝 置)功能表 [25](#page-30-0)

### **F**

File (檔案) 功能表 [24](#page-29-0)

#### **H**

HP BIOS Configuration Utility (HPBCU) [30](#page-35-0) HP ThinUpdate [42](#page-47-0)

#### **P**

PCIe 卡, 半高, 安裝 [19](#page-24-0) Power (電源) 功能表 [28](#page-33-0) PXE 伺服器 [42](#page-47-0)

#### **S**

Security (安全性) 功能表 [26](#page-31-0) SODIMM 安裝 [20](#page-25-0) 插槽填充 [21](#page-26-0) SSD, 拆下 [49](#page-54-0) Storage (儲存裝置) 功能表 [25](#page-30-0)

#### **四畫**

不支援的放置方式 [10](#page-15-0) 抽屜內 [10](#page-15-0) 顯示器下方 [10](#page-15-0) 元件 [2](#page-7-0) 內部 [15](#page-20-0) 內部元件 [15](#page-20-0) 尺寸 [46](#page-51-0) 支援, 聯絡 [50](#page-55-0) 支援的方向 [7](#page-12-0) 支援的放置方式 [7](#page-12-0) 支援的輔助技術 [50](#page-55-0)

**五畫**

功率輸出規格 [47](#page-52-0) 半高 PCIe 卡, 安裝 [19](#page-24-0)

### **六畫**

回收 [19](#page-24-0) 存取面板 拆下 [12](#page-17-0) 裝回 [14](#page-19-0) 安全纜線, 安裝 [6](#page-11-0) 安裝 SODIMM [20](#page-25-0) 半高 PCIe 卡 [19](#page-24-0) 安全纜線 [6](#page-11-0) 系統記憶體 [20](#page-25-0) 安裝準則 [12](#page-17-0)

#### **七畫**

序號位置 [3](#page-8-0) 快閃記憶體, 拆下 [49](#page-54-0) 快閃儲存模組, 更換 [15](#page-20-0) 更換 快閃儲存模組 [15](#page-20-0) 電池 [17](#page-22-0) 更新 BIOS [34](#page-39-0)

### **八畫**

使用 HP ThinUpdate 還原映像 [42](#page-47-0) 例行維護 [11](#page-16-0) 協助工具 [50](#page-55-0)

取出 電池 [17](#page-22-0) 固態硬碟, 拆下 [49](#page-54-0) 拆下 SSD [49](#page-54-0) 存取面板 [12](#page-17-0) 快閃記憶體 [49](#page-54-0) 固態硬碟 [49](#page-54-0) 易失性聲明 [45](#page-50-0) 注意事項 安裝 SODIMM [21](#page-26-0) 取出電池 [17](#page-22-0) 固定電源線 [11](#page-16-0) 通風 [10](#page-15-0) 連接機座 [4](#page-9-0) 電擊 [12,](#page-17-0) [19](#page-24-0), [21](#page-26-0) 精簡型電腦方向 [7](#page-12-0) 精簡型電腦放置方式 [10](#page-15-0) 靜電 [12](#page-17-0) 直立式機座 [4](#page-9-0)

#### **九畫**

指示燈 [35](#page-40-0) 閃爍電源 [37](#page-42-0) 相對溼度規格 [47](#page-52-0) 重設密碼 [36](#page-41-0) 音效代碼 [37](#page-42-0)

#### **十畫**

記憶體 安裝系統 [20](#page-25-0) 規格 [20](#page-25-0) 插槽填充 [21](#page-26-0) 閃爍指示燈 [37](#page-42-0)

#### **十一畫**

停用/啟用網路喚醒 (WOL) [35](#page-40-0) 基本疑難排解 [40](#page-45-0) 密碼 [36](#page-41-0) 接地方法 [48](#page-53-0) 規格 尺寸 [46](#page-51-0) 功率輸出 [47](#page-52-0)

相對溼度 [47](#page-52-0) 硬體 [46](#page-51-0) 溼度 [47](#page-52-0) 溫度 [47](#page-52-0) 電源供應器 [47](#page-52-0) 精簡型電腦 [46](#page-51-0) 額定輸出電流 [47](#page-52-0) 規格, 記憶體 [20](#page-25-0) 設定 PXE 伺服器 [42](#page-47-0)

#### **十二畫**

無磁碟疑難排解 [41](#page-46-0) 硬體規格 [46](#page-51-0) 診斷與疑難排解 [35](#page-40-0) 開機診斷測試 [37](#page-42-0) 開機順序 [36](#page-41-0)

### **十三畫**

搬運前準備工作 [49](#page-54-0) 溼度規格 [47](#page-52-0) 裝回 存取面板 [14](#page-19-0) 電池, 更換 [17](#page-22-0) 電源供應器規格 [47](#page-52-0) 電源線 適用於所有國家/地區的需求 [43](#page-48-0) 適用於特定國家/地區的需求 [43](#page-48-0) 電源線組要求 [43](#page-48-0) 電源線連接 [11](#page-16-0)

#### **十四畫**

嗶聲代碼 [37](#page-42-0) 疑難排解 [23,](#page-28-0) [40](#page-45-0) 網站 HP [1](#page-6-0) 網路喚醒 (WOL) [35](#page-40-0) 維修 [49](#page-54-0)

#### **十五畫**

標籤位置 [3](#page-8-0)

### **十六畫**

憑證位置 [3](#page-8-0) 機座, 連接 [4](#page-9-0) 選購配件 [1](#page-6-0), [6](#page-11-0) 錯誤 代碼 [37](#page-42-0)

靜電釋放 [48](#page-53-0)

#### **十七畫**

儲存模組, 更換快閃記憶體 [15](#page-20-0) 避免靜電傷害 [48](#page-53-0)

#### **十八畫**

額定輸出電流 [47](#page-52-0)

### **二十畫**

警告 NIC 插座 [12](#page-17-0) 接地插頭 [12](#page-17-0) 電擊 [12,](#page-17-0) [17](#page-22-0) 燒傷 [12,](#page-17-0) [21](#page-26-0)

#### **二十三畫**

變更 BIOS 設定 [30](#page-35-0)